#### **ตอ้ งการวธิกี ารเชอื่ มตอ่ Wifi แบบ Infra เครื่องพิมพ์รุ่น ME 82WD ส าหรบั Windows XP ค่ะ**

#### **1. เช็ค IP Address ทเี่ ครอื่ งคอมพวิเตอร์เพอื่ จะน าไปเซ็ตทเี่ ครอื่ ง Printer**

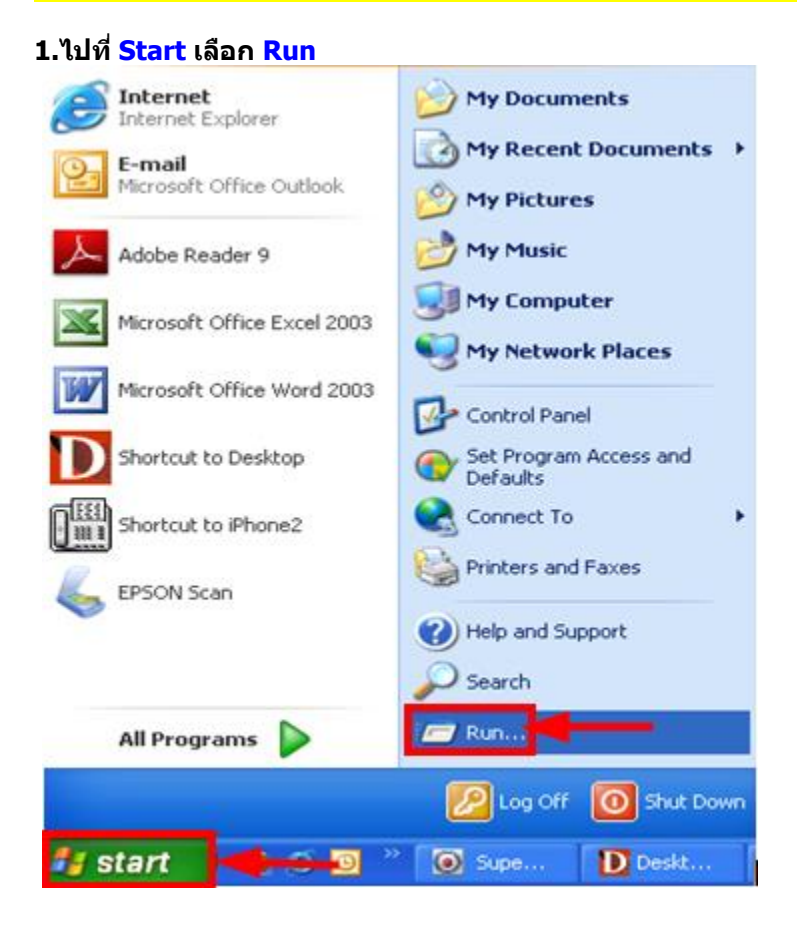

#### **2.จะปรากฎหน้าต่าง ดังรูป ให้พิมพ์ cmd แล้วคลิก OK**

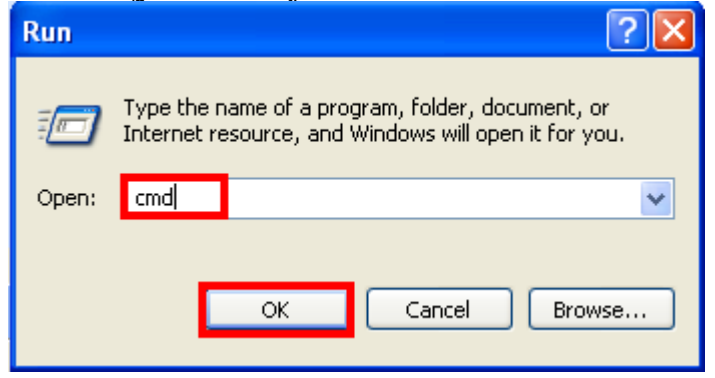

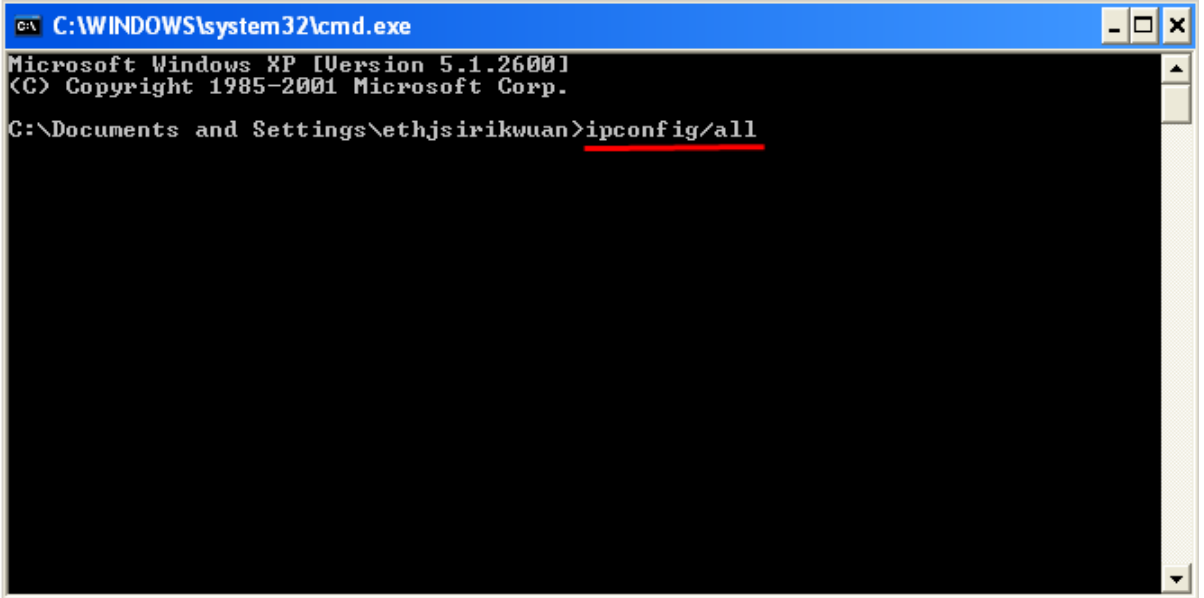

**4. จะปรากฎหน้าต่าง ดังรูป ซงึ่ จะโชว์IP Address ของคอมพิวเตอร์ หลังจากนั้นให้หา IP Address ว่างให้เครื่อง Printer**  ู้ เพื่อจะนำ IP Address ไปเช็ตที่เครื่อง Printer โดยให้ IP Address อยู่ในวง Network เดียวกันแต่ไม่ให้ข้ำกัน เช่น IP **Address ของคอมพิวเตอร์เป็ น 192.168.1.33 ตอ้ งเซ็ต IP ของ printer ให้เป็ น 192.168.1.63**

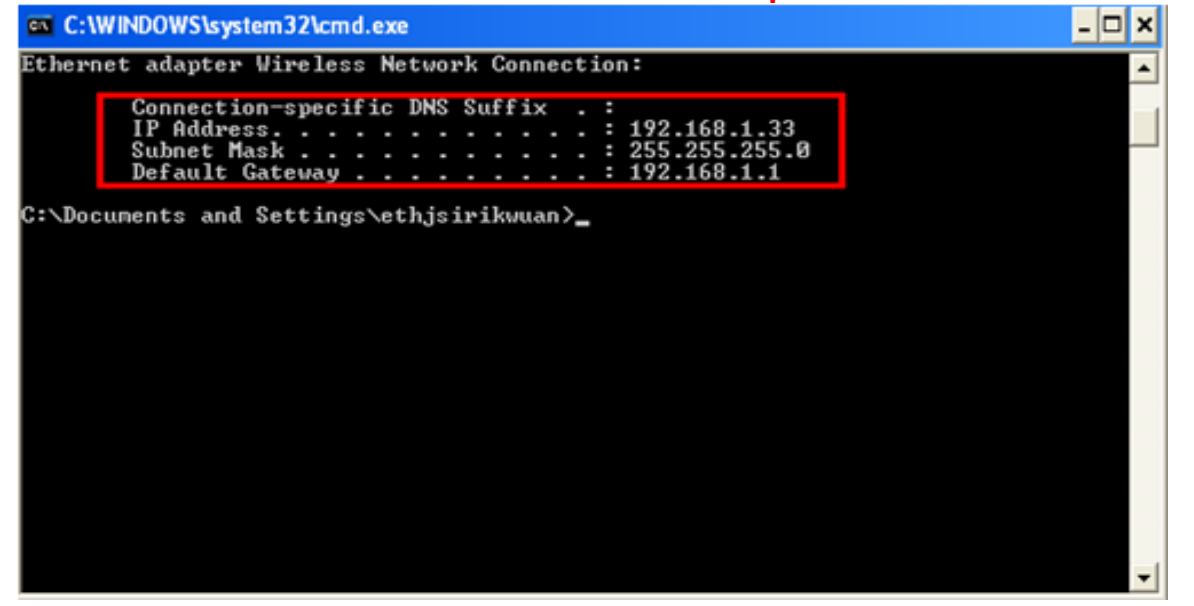

**5. ถา้ตอ้ งการเช็ควา่ IP Address ที่จะน าไป Set ที่ Printer เป็ น IP ที่ว่างหรือไม่ ให้พิมพ์ค าว่า ping เคาะวรรค แล้วตามด้วย IP ทตี่ อ้ งการเช็ค เชน่ ping 192.168.1.63 -t แล้วกด Enter (เลข IP Address สามารถเปลี่ยนได้ ตามปลายทาง)**

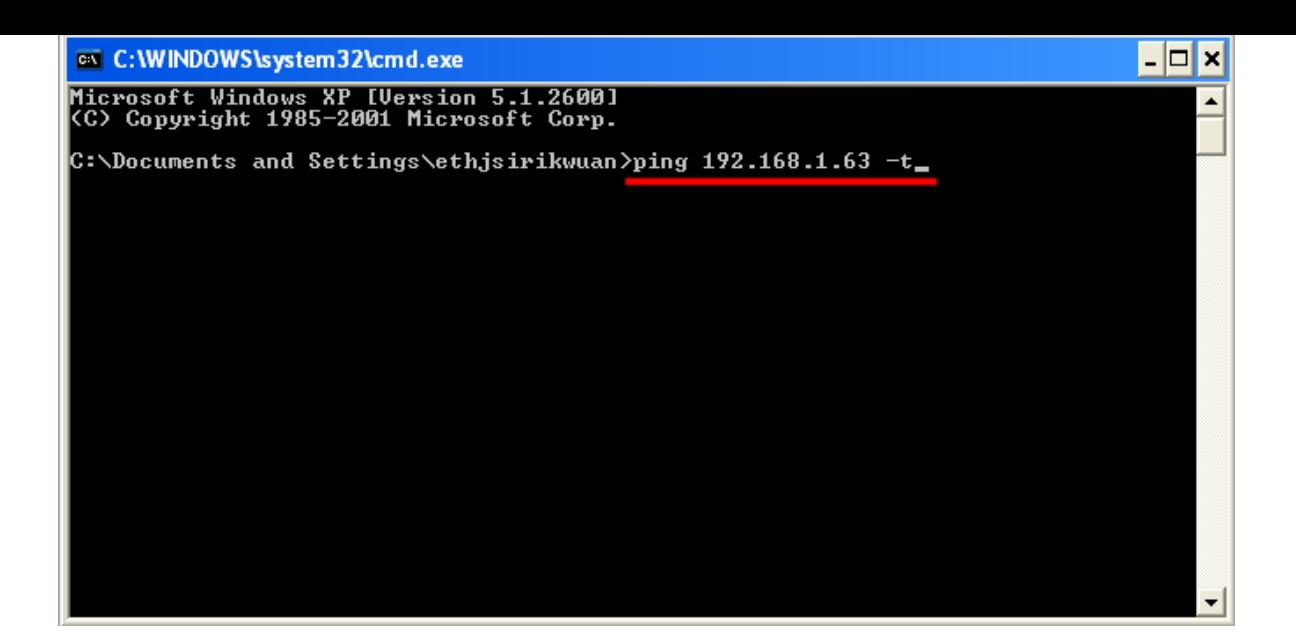

**6. ถา้มสีญั ญาณจะขนึ้ ขอ้ ความวา่ Reply from … (เลข IP Address ตามเครื่องปลายทาง)**

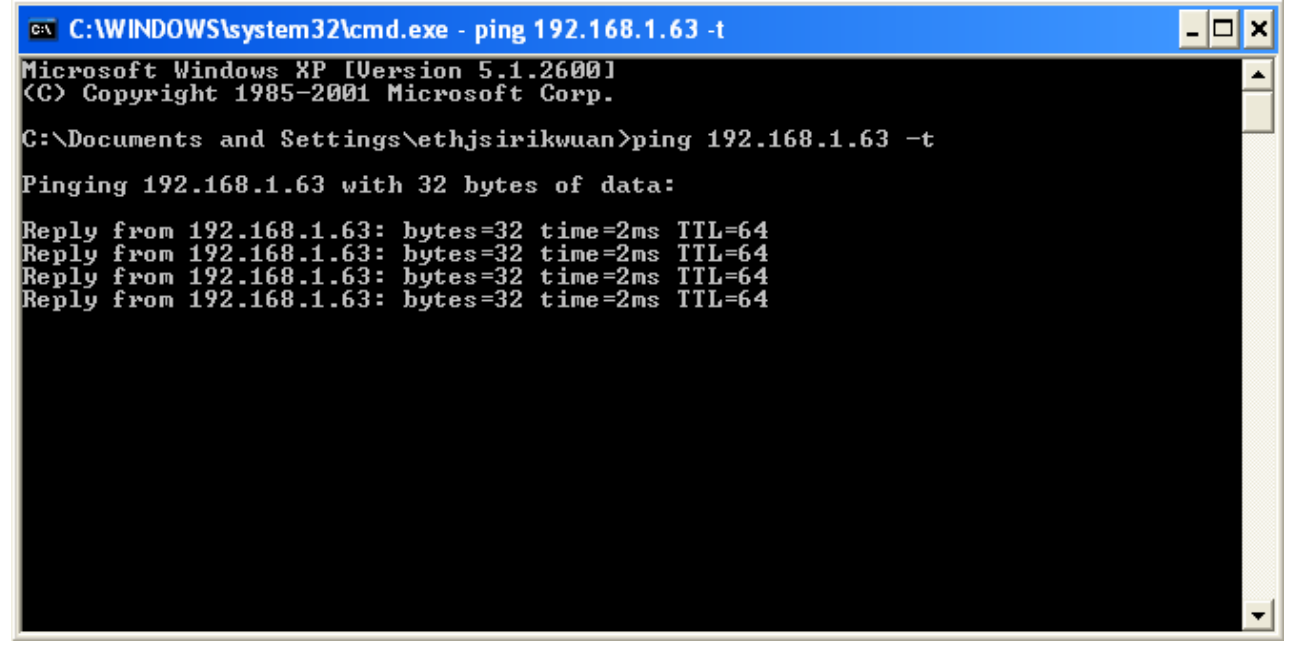

7. แต่ถ้าไม่มีสัญญาณจะขึ้นมาว่า Request timed out (แสดงว่า IP Address ตัวนี้เป็นค่าว่าง ให้นำ IP ตัวนี้ไป Set ที่ **Printer)**

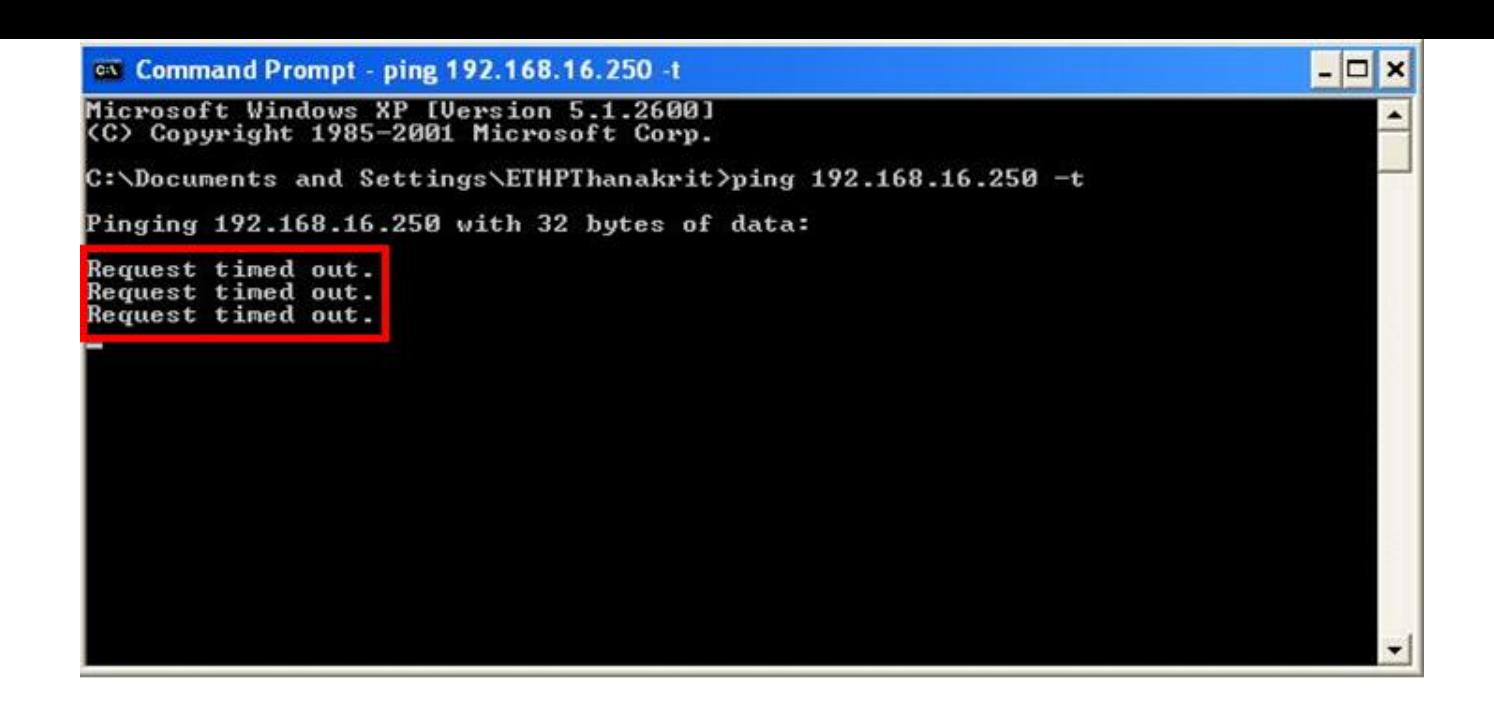

#### **2. Connect Wireless ที่เครื่องคอมพิวเตอร์ กับ Router หรือ Access Point**

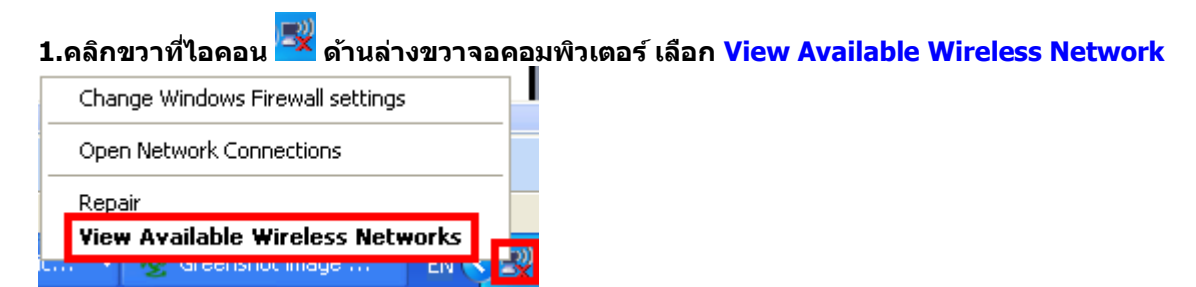

#### **2.เลอืกชอื่ Router หรือ Access Point จากนั้นคลิก Connect**

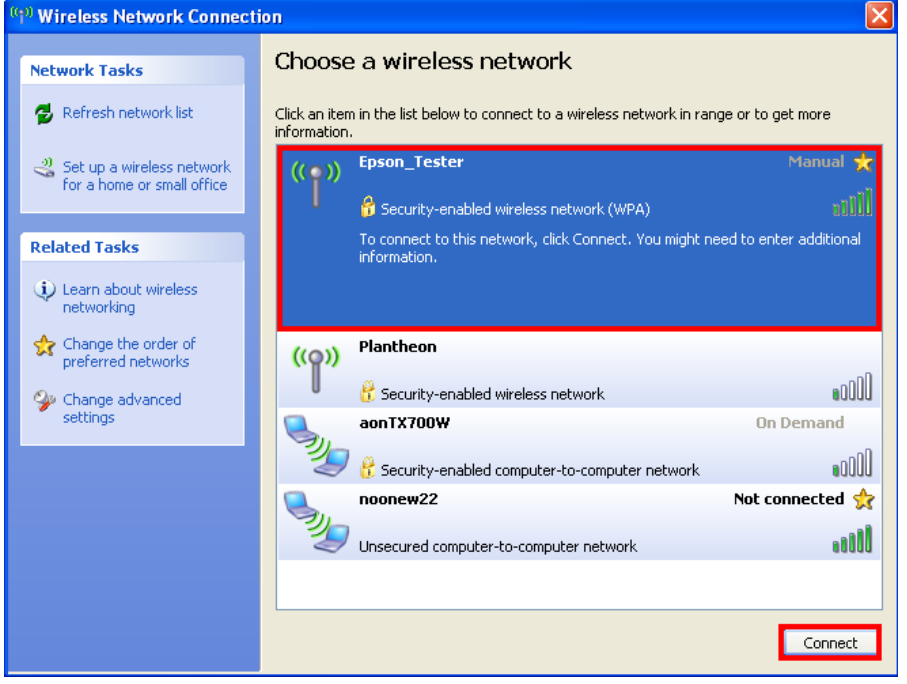

# **3.ติดตั้งโปรแกรม Epson Net Setup**

## **1.ใสแ่ ผน่ CD Driver 82WD ในคอมพิวเตอร์**

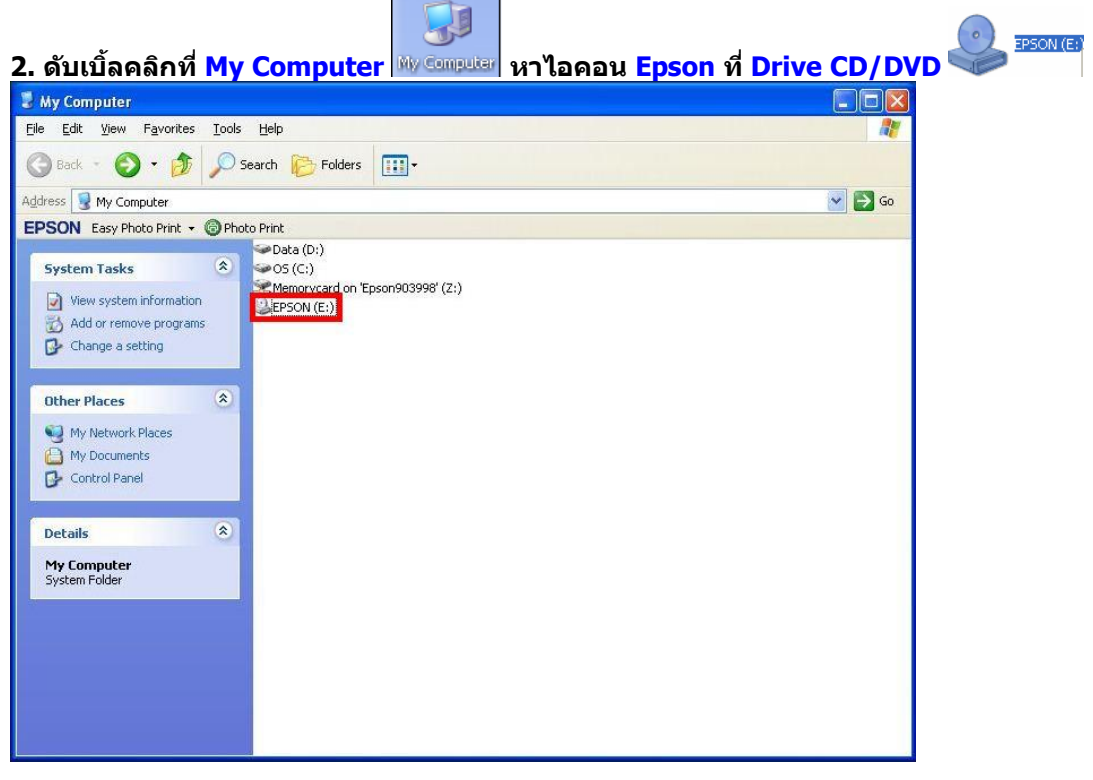

 $\overline{\phantom{a}}$ 

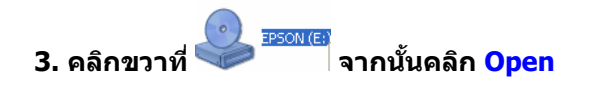

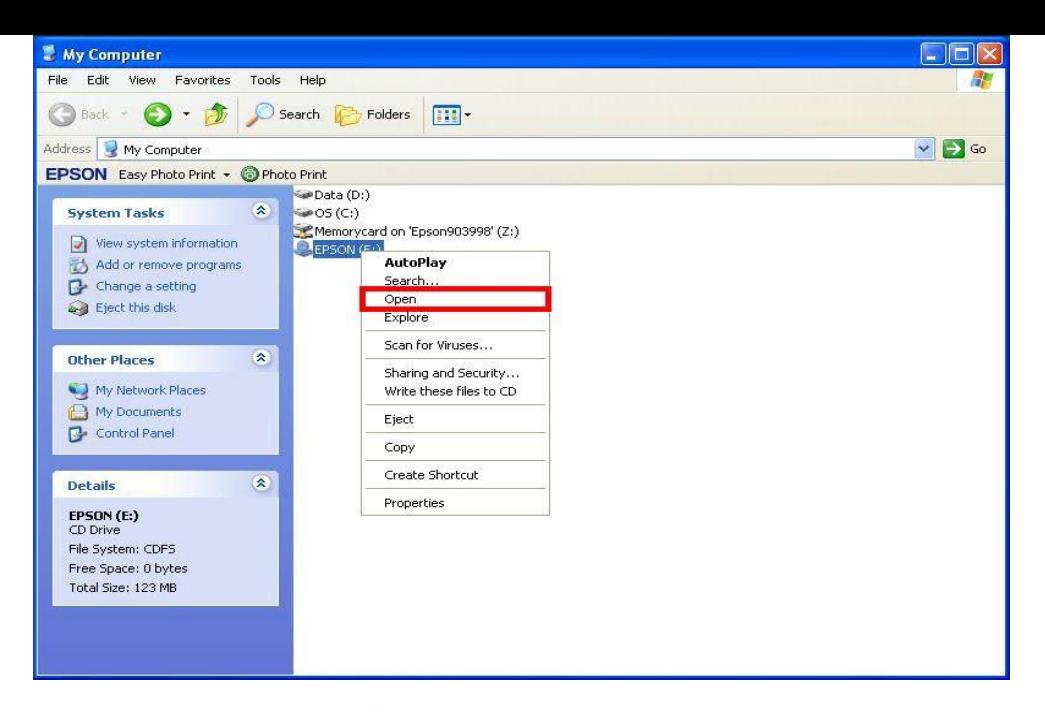

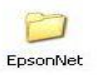

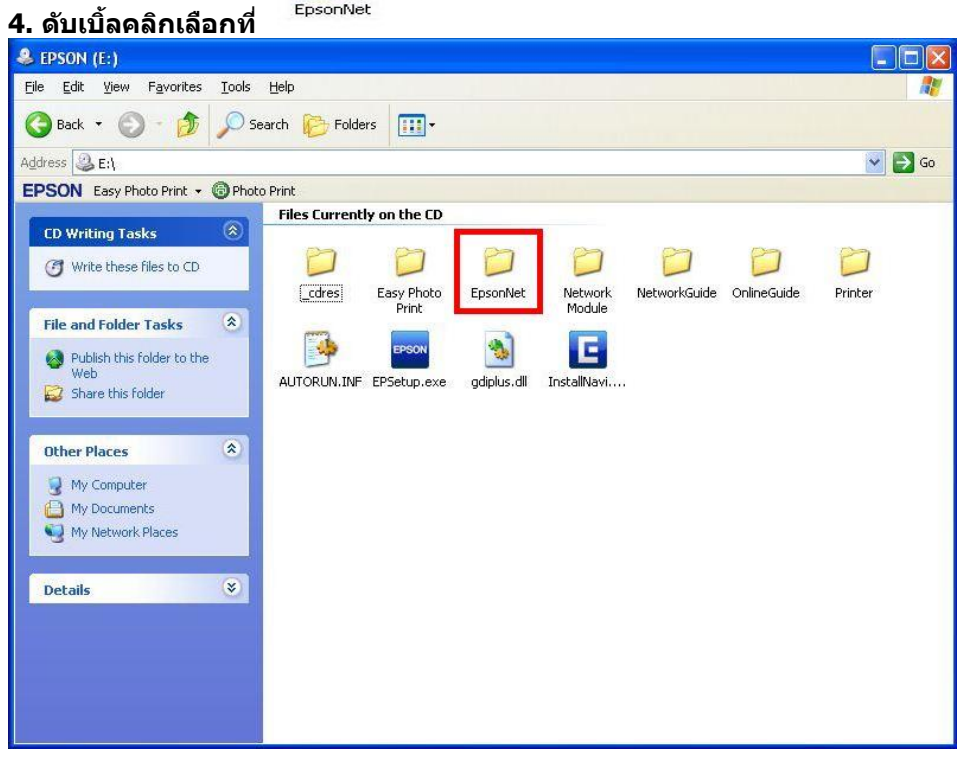

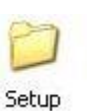

**5. ดับเบิ้ลคลิกเลือกที่** 

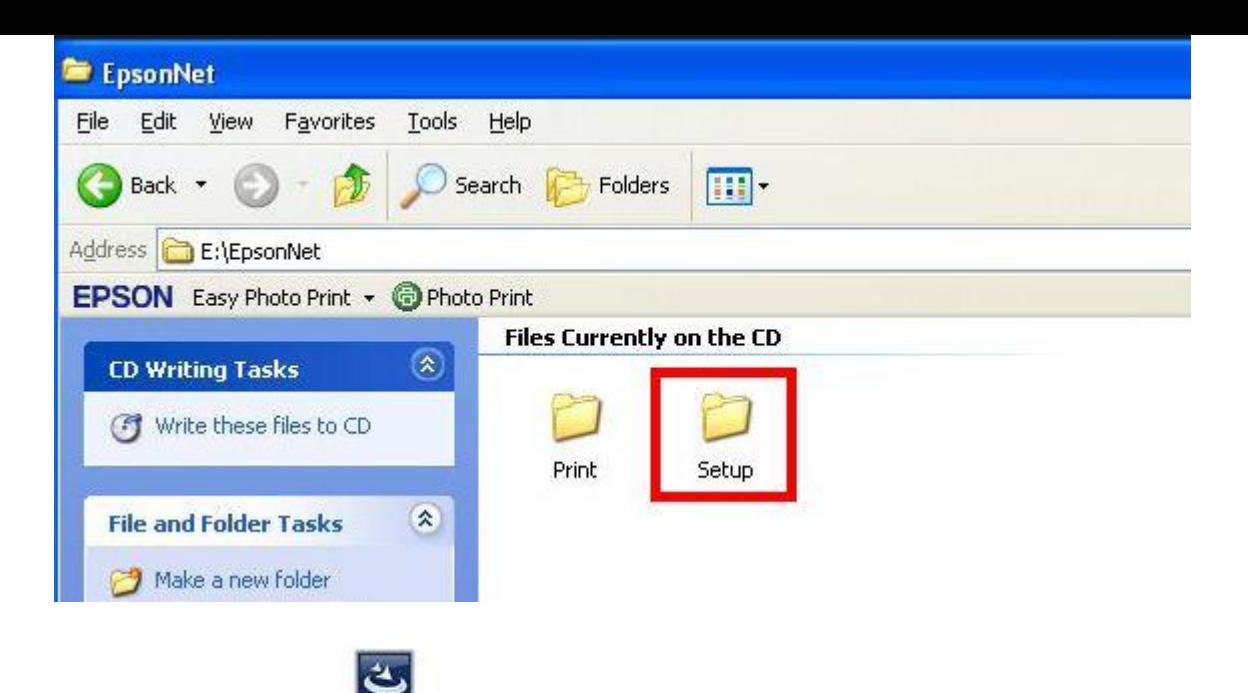

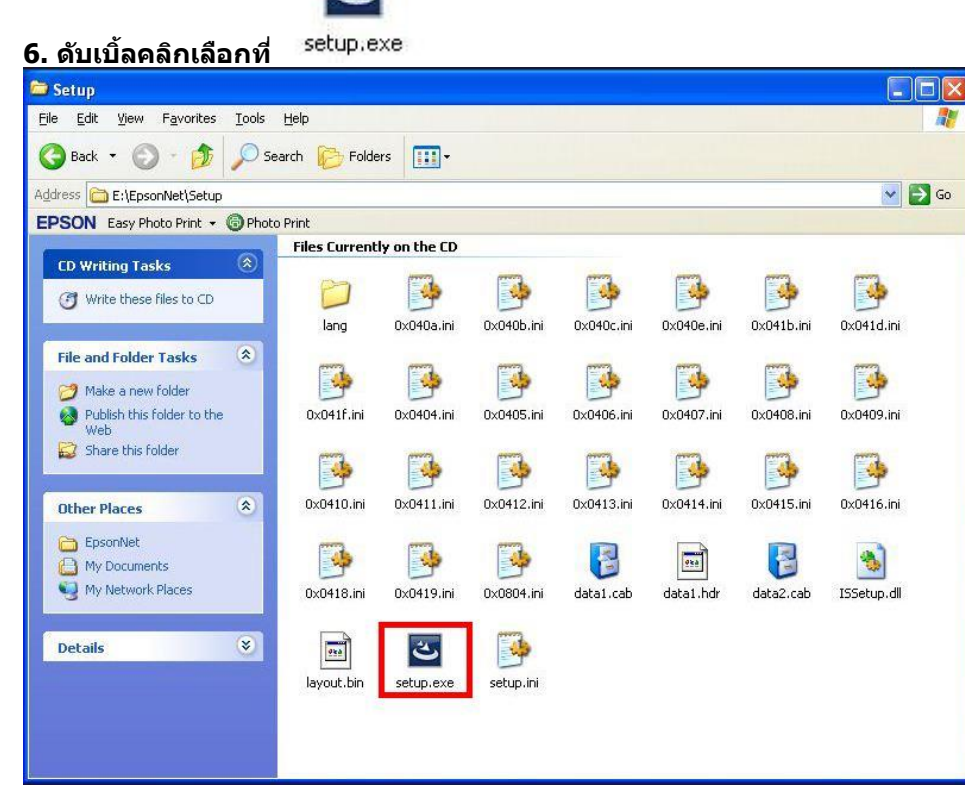

**7. จะปรากฎหน้าต่างดังรูป** 

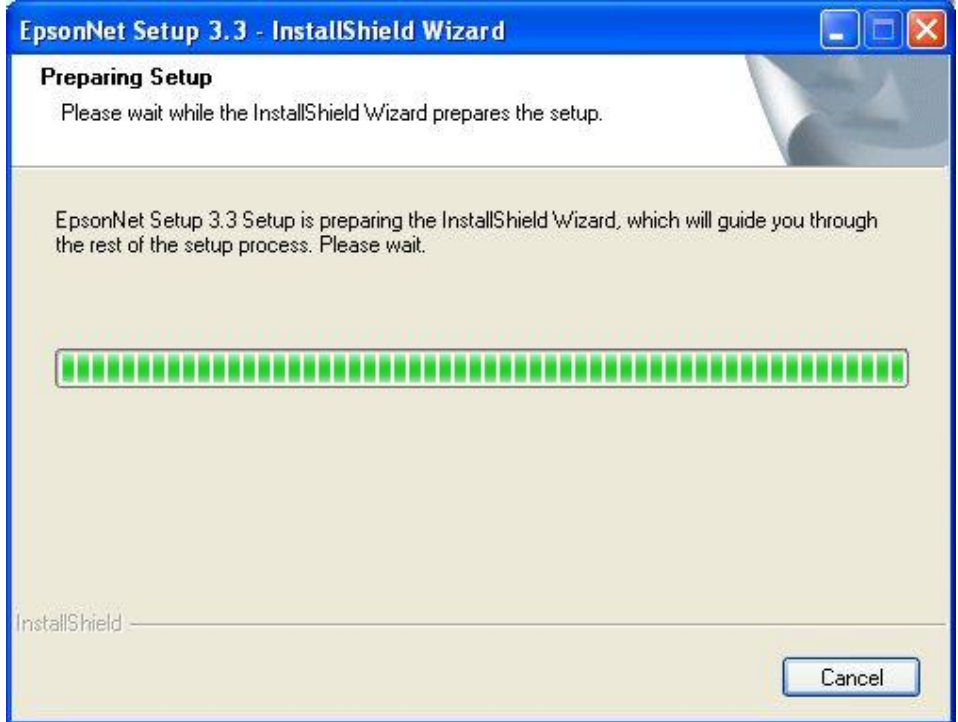

# **8. จะปรากฎหน้าต่าง Welcome to install ให้คลิก Next**

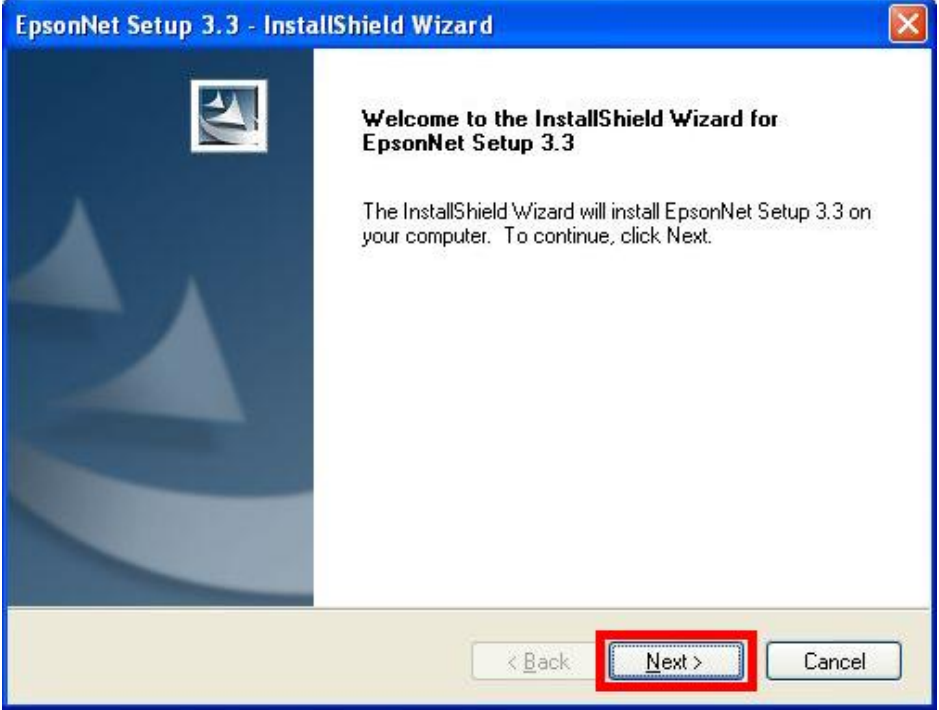

**9. จะปรากฎหน้าต่าง License Agreement ให้เลือก และคลิก Next**

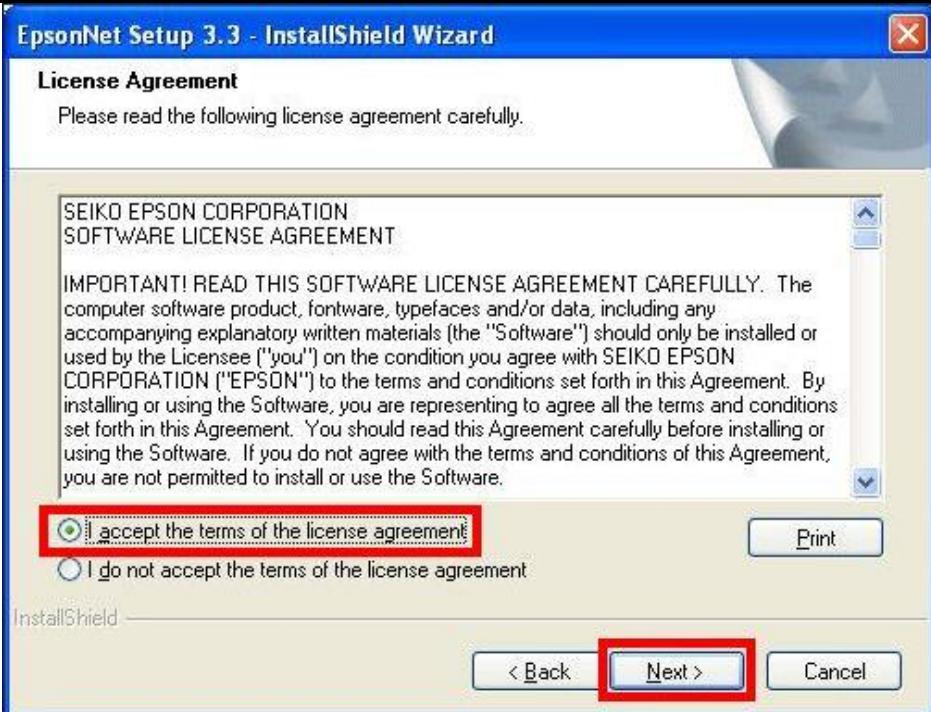

# **10. จะปรากฎหนา้ตา่ งเลอืกพนื้ ทใี่ นการตดิตงั้ใหค้ ลกิ Next**

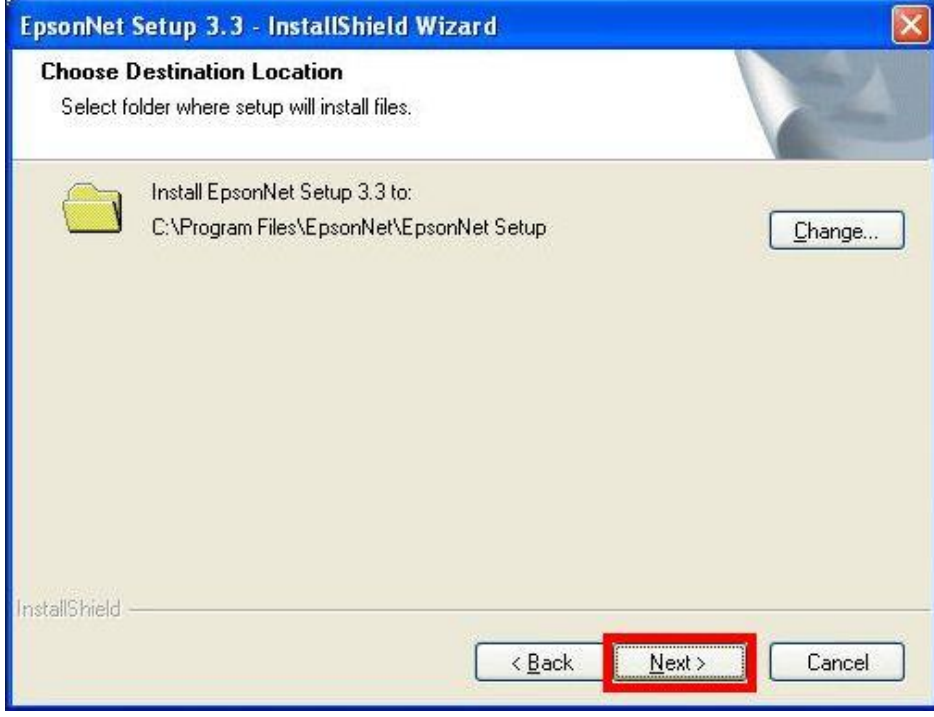

# **11. จะปรากฎหน้าต่าง Install Program ให้คลิก Install**

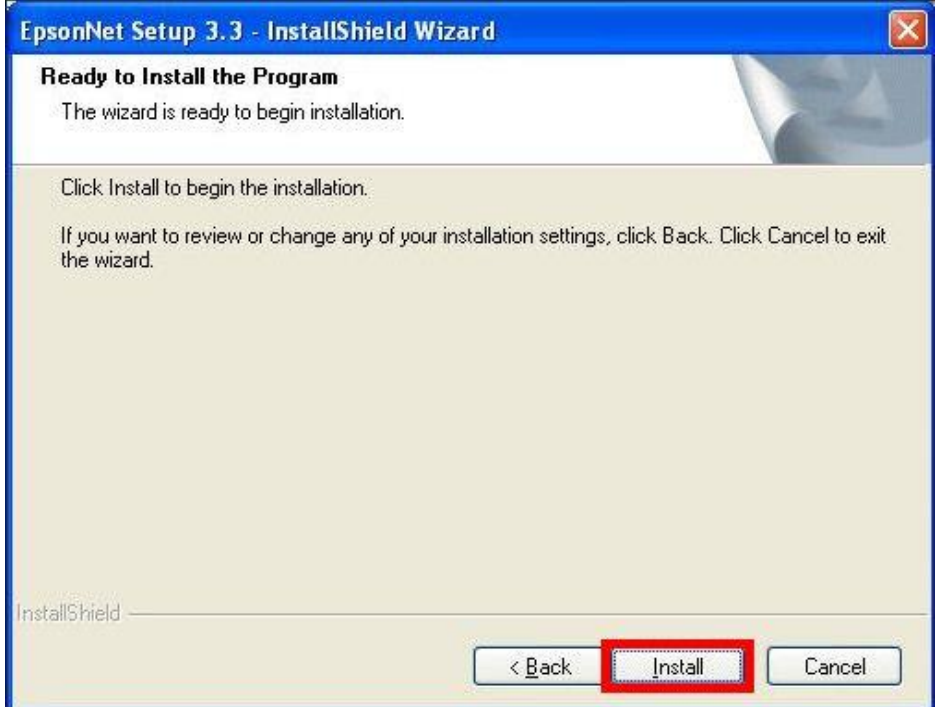

# **12. จะปรากฎหน้าต่างแสดงการติดตั้งโปรแกรม**

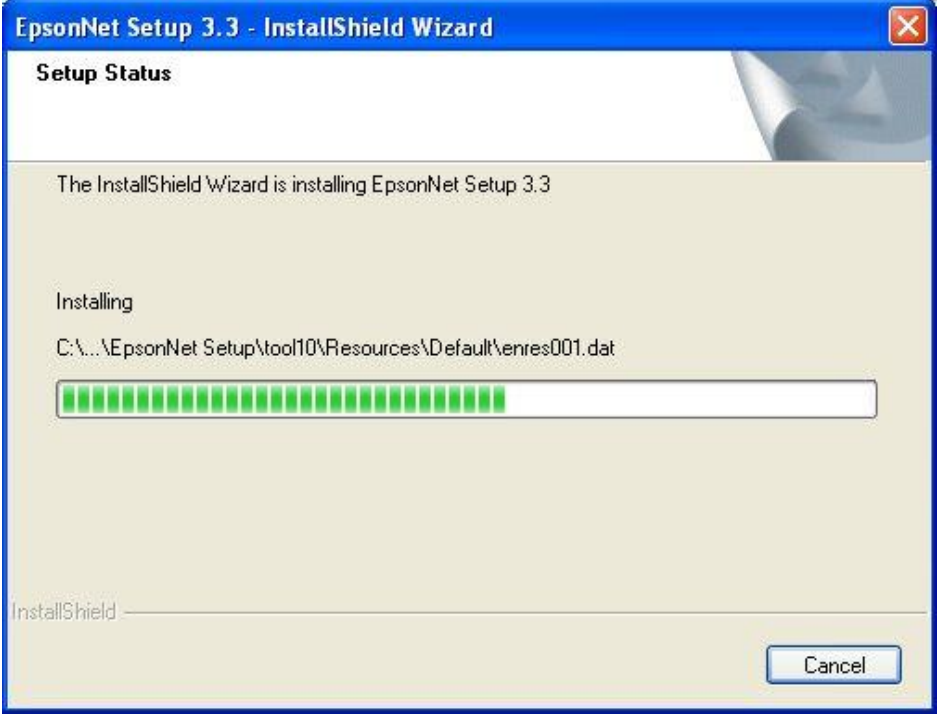

# **13. เมื่อท าการติดตงั้โปรแกรมเสร็จสนิ้ ใหค้ ลกิ เลอืก Finish**

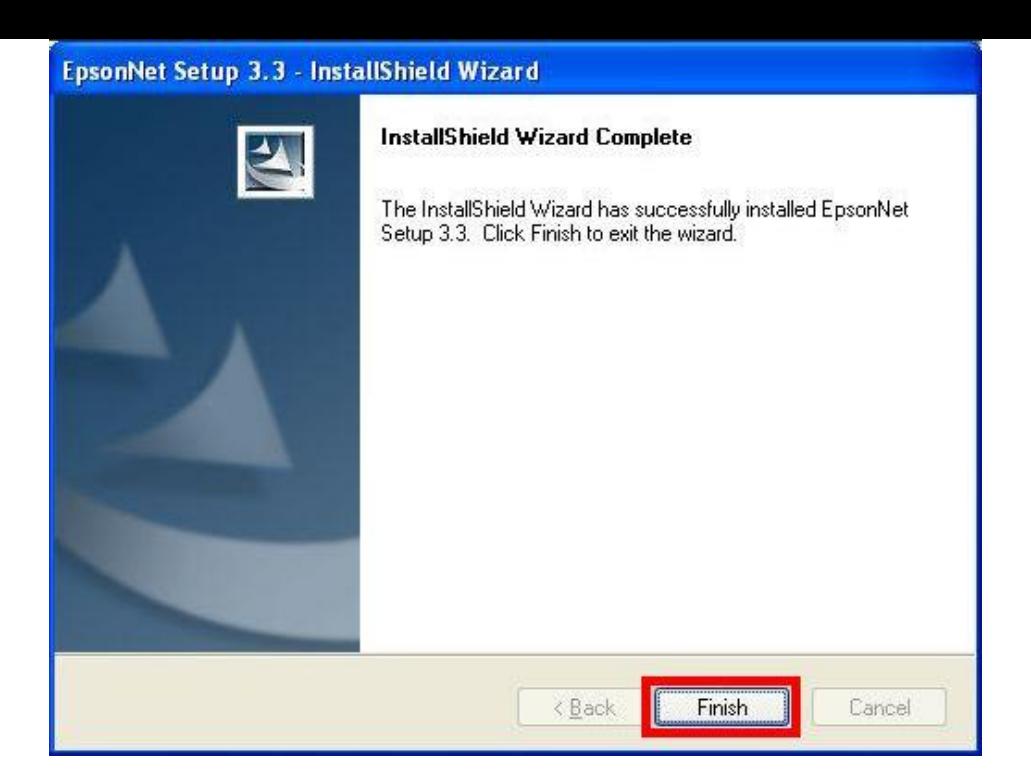

#### **4.ติดตั้งไดร์เวอร์เครื่องพิมพ์**

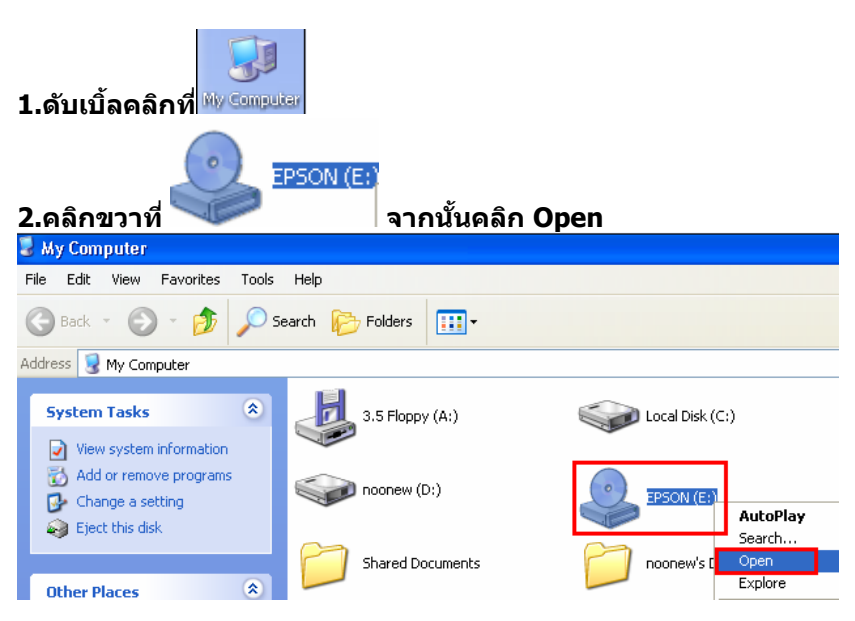

**3.ดับเบิ้ลคลิกที่**

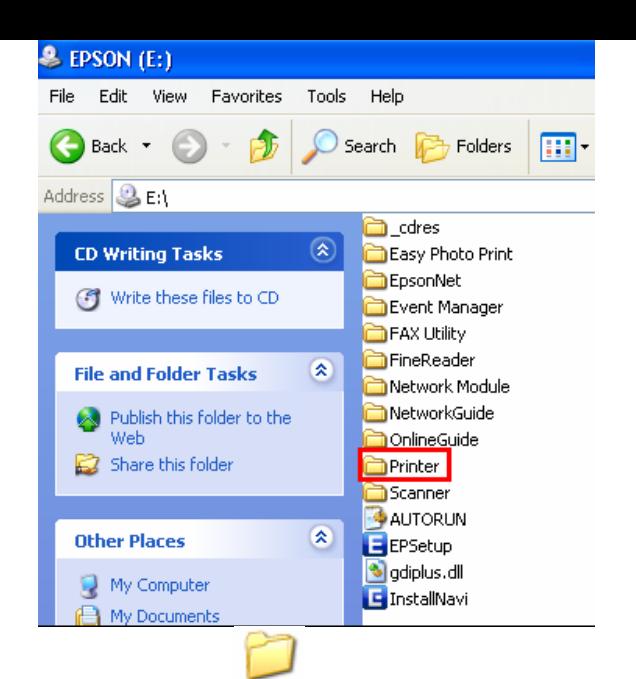

#### **4.ดับเบิ้ลลคลิกที่**

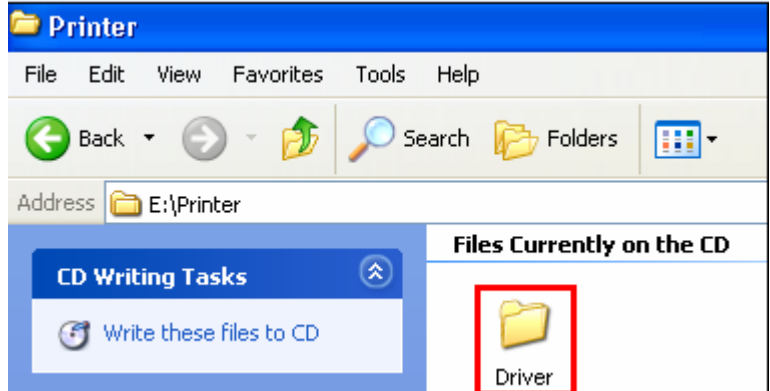

#### **5.ดับเบิ้ลคลิกที่**

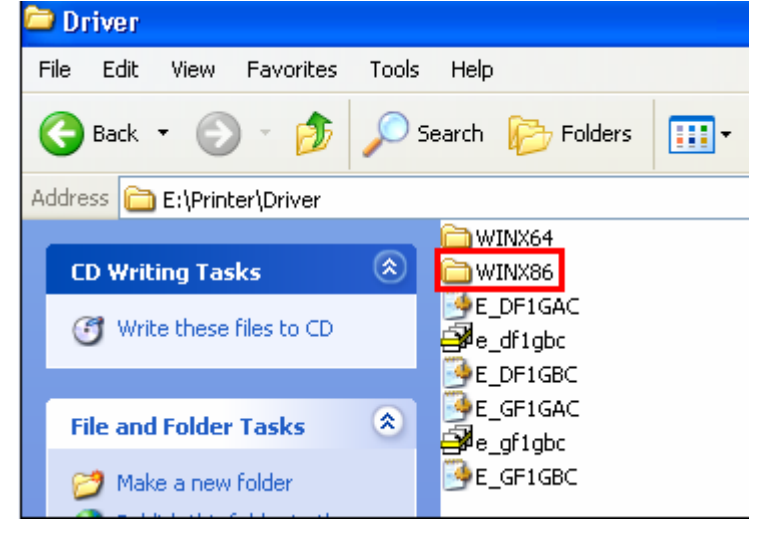

**6.ดับเบิ้ลคลิกที่**

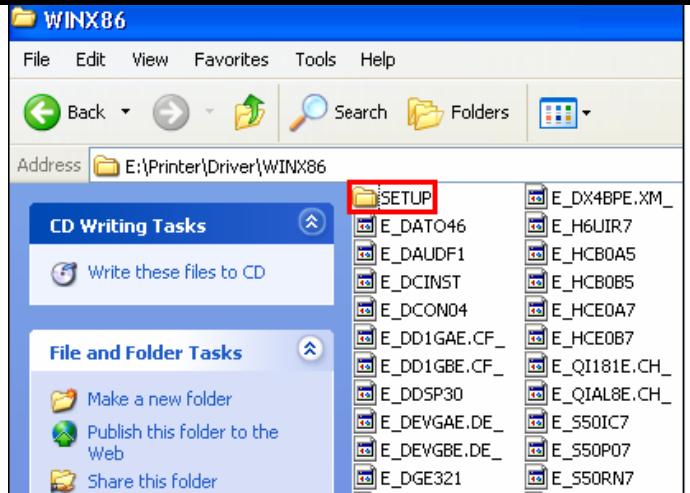

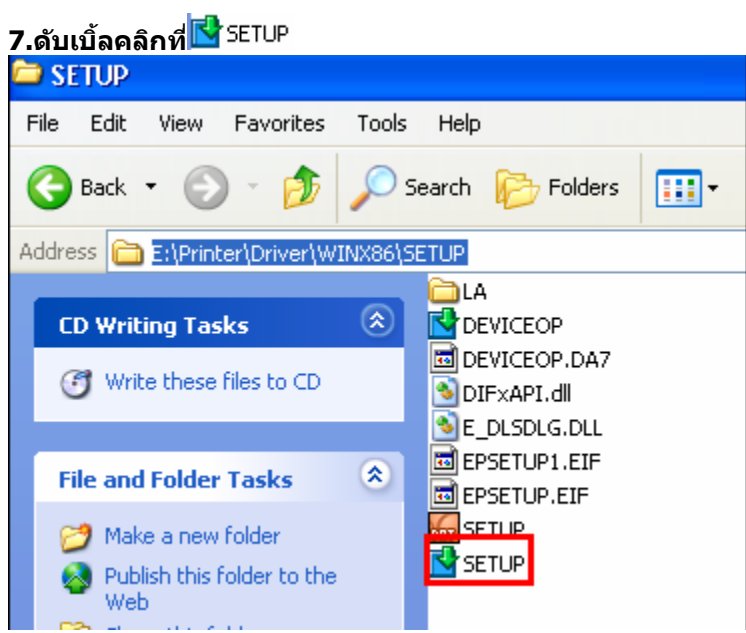

**8.คลกิชอื่ เครอื่ งพมิ พ์แลว้คลกิ ป่ ุม OK**

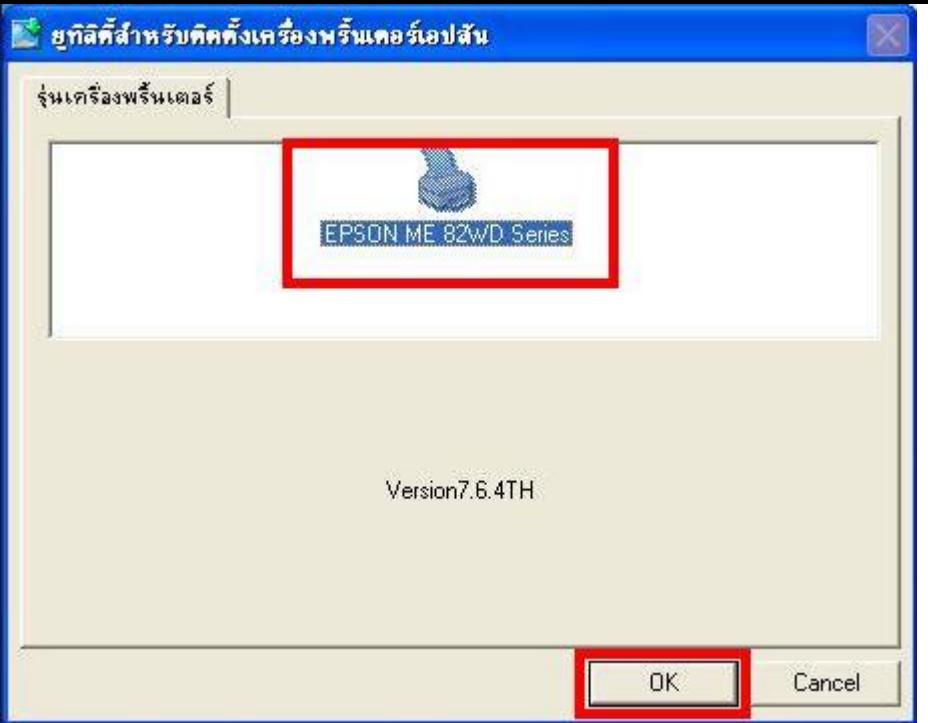

#### **9.เลือกภาษา แล้วคลิก ตกลง**

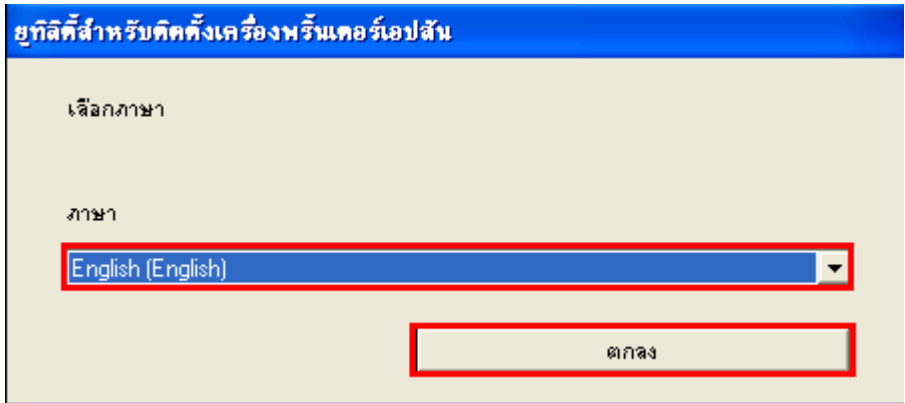

**10.คลิก Accept**

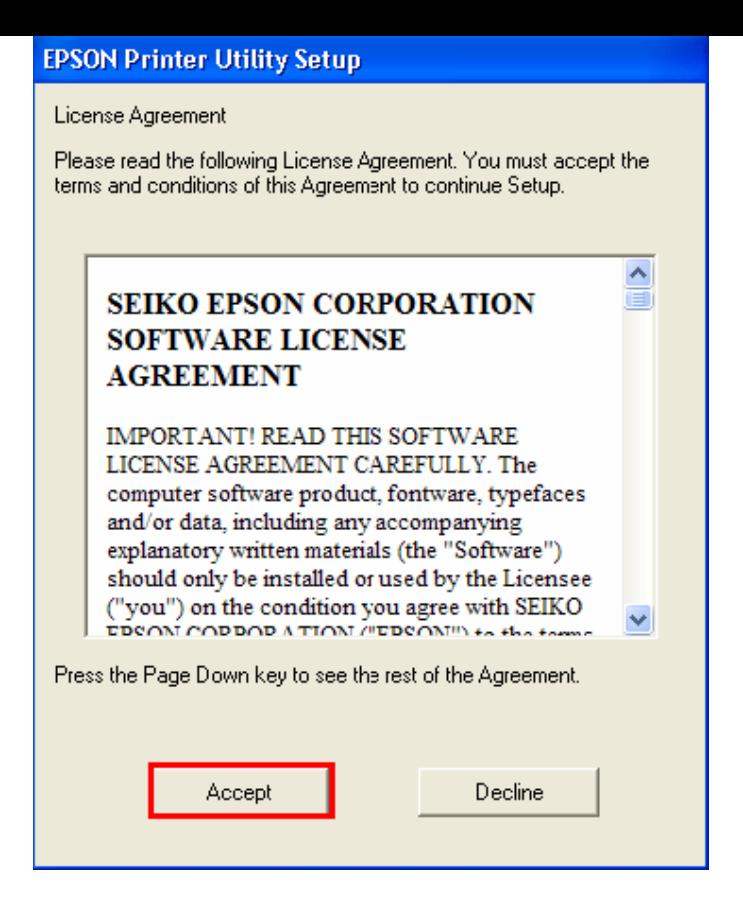

### **11.ปรากฎหน้าต่างก าลังติดตั้งไดร์เวอร์**

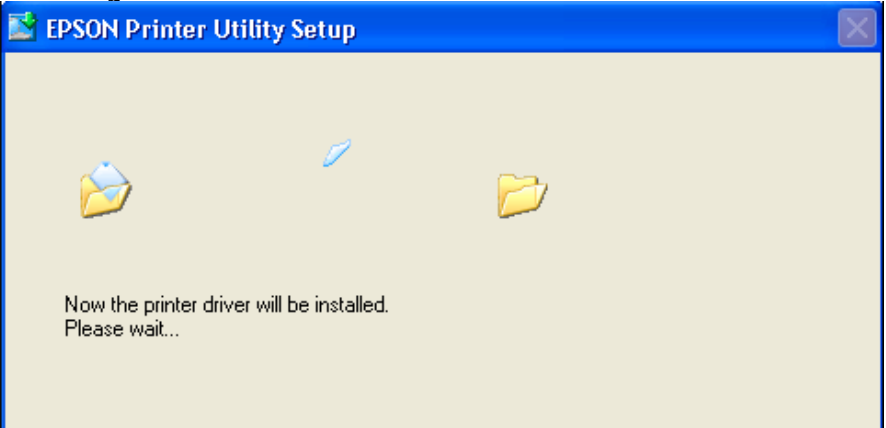

#### **12.คลิก Manual**

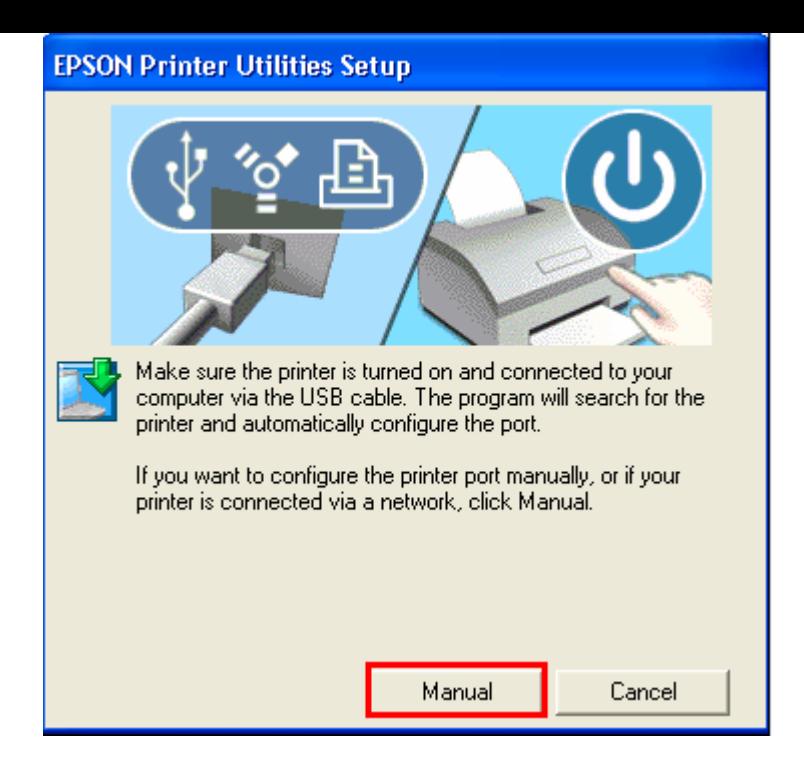

#### **13.จะปรากฏหน้าต่างให้เลือกพอร์ต เลือกพอร์ตไหนก่อนก็ได้ จากนั้นคลิก OK**

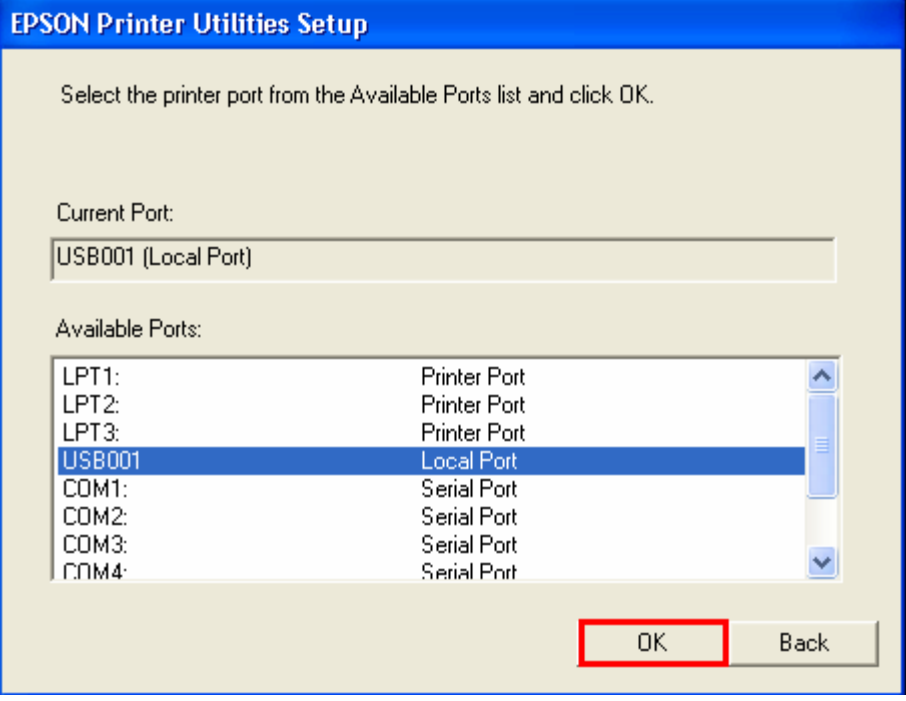

#### **14.จะปรากฎหน้าต่างดังรูป**

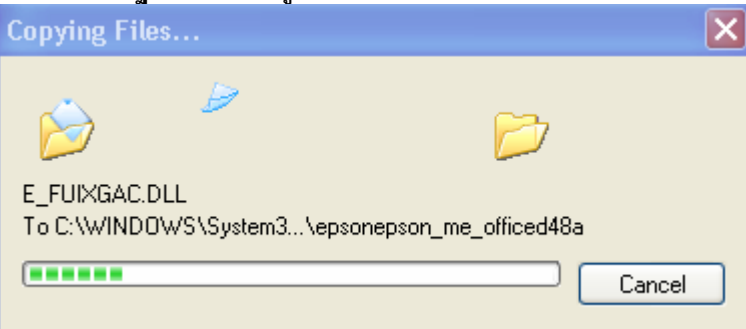

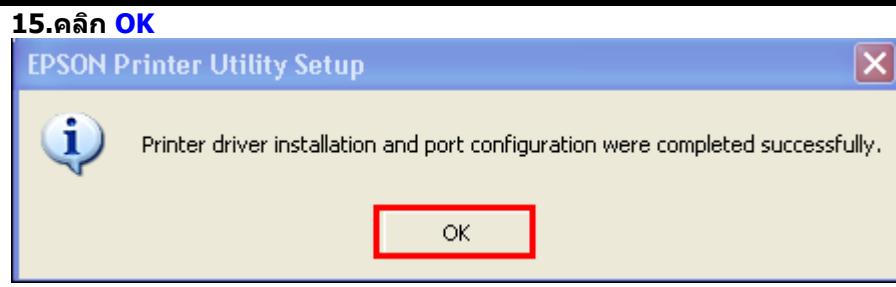

- **5.ทา การเสยี บสาย USB เข้ากับคอมพิวเตอร์ พร้อมทั้งเปิดเครื่องพิมพ์**
- **6. เซตคา่ การเชอื่ มตอ่ ผา่ นโปรแกรม Epson Net Setup**
- **1. ตรวจสอบใหแ้ นใ่ จวา่ ไดท้ า การเชอื่ มตอ่ สญั ญาณ Wireless ที่เครื่องคอมพิวเตอร์ กับ Router หรือ Access Point แล้ว**
- **2. เปิดโปรแกรม Epson Net Setup ที่ ไปที่ ไปที่ เลือกที่**
- **3. จะปรากฎหน้าต่าง Firewall warning ให้ท าการตรวจสอบว่าได้ปิดโปรแกรม Firewall ที่คอมพิวเตอร์เรียบร้อยแล้ว จากนั้น คลิกเลือก Next**

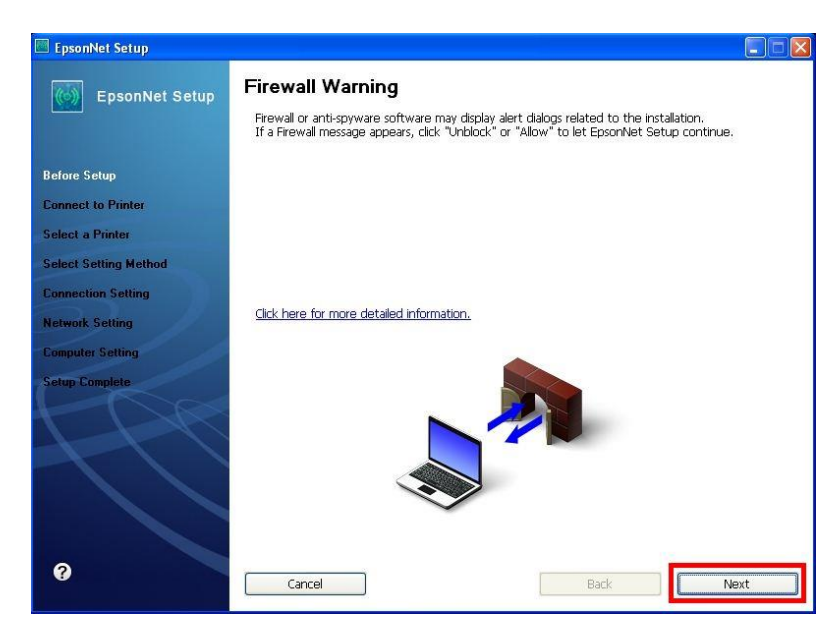

#### **4. จะปรากฎหน้าต่าง Connect to Printer ใหร้อสกัครู่ จะปรากฎหนา้ตา่ งถดั ไป**

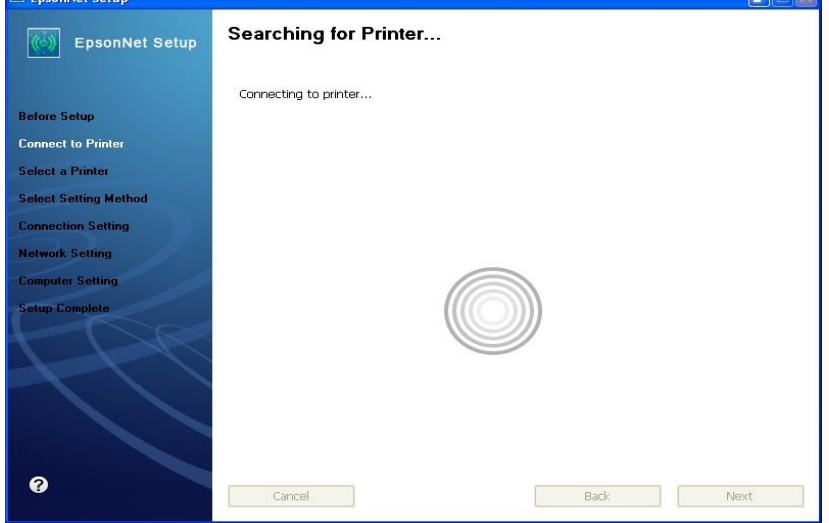

#### **5. จะปรากฎหน้าต่างให้เลือกรุ่นเครื่องพิมพ์ Epson ME OFFICEC 82 WD จากนั้นคลิก Next**

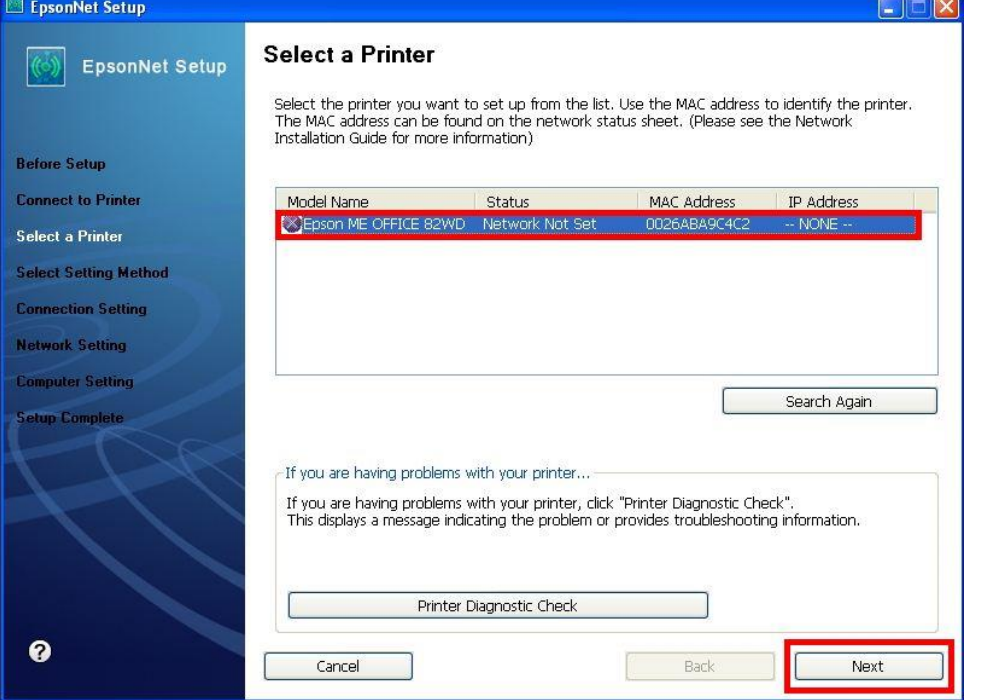

**อัพเดทข้อมูล ณ วันที่ 24 มิถุนายน 2554**

#### **หมายเหตุ : หากไมป่ รากฎชอื่ เครอื่ งพมิ พใ์หค้ ลกิ เลือก ให้ท าตามขั้นตอนดังนี้**

**1. ให้คลิกเลือก จากนนั้ รอสกัครู่ หากยังไม่ปรากฎให้ท าตามขั้นตอนถัดไป**

**2. ท าการตรวจสอบว่าได้ปิดโปรแกรม Firewall ที่คอมพิวเตอร์เรียบร้อยแล้ว หากยังไม่ปรากฎให้ท าตามขั้นตอนถัดไป**

**3. ถอดสาย USB ออกแลว้ทา การเชอื่ มตอ่ ใหม่ /หรอื เปลยี่ นชอ่ งเสยี บสาย USB ที่ด้านหลังคอมพิวเตอร์หากยังไม่ปรากฎให้ ท าตามขั้นตอนถัดไป**

**4. ปิดโปรแกรม Epson Net Setup จากนั้นให้ท าการถอดสาย USB ออกแลว้ทา การเชอื่ มตอ่ ใหม่ /หรอื เปลยี่ นชอ่ งเสยี บสาย USB ที่ด้านหลังคอมพิวเตอร์อีกครั้ง จากนั้นให้ดับเบิ้ลคลิกเปิดโปรแกรม Epson Net Setup เพื่อท าการติดตั้งใหม่อีกครั้ง**

Change Settings **6. จะปรากฎหน้าต่าง Connection Setting ให้คลิกเลือก** 

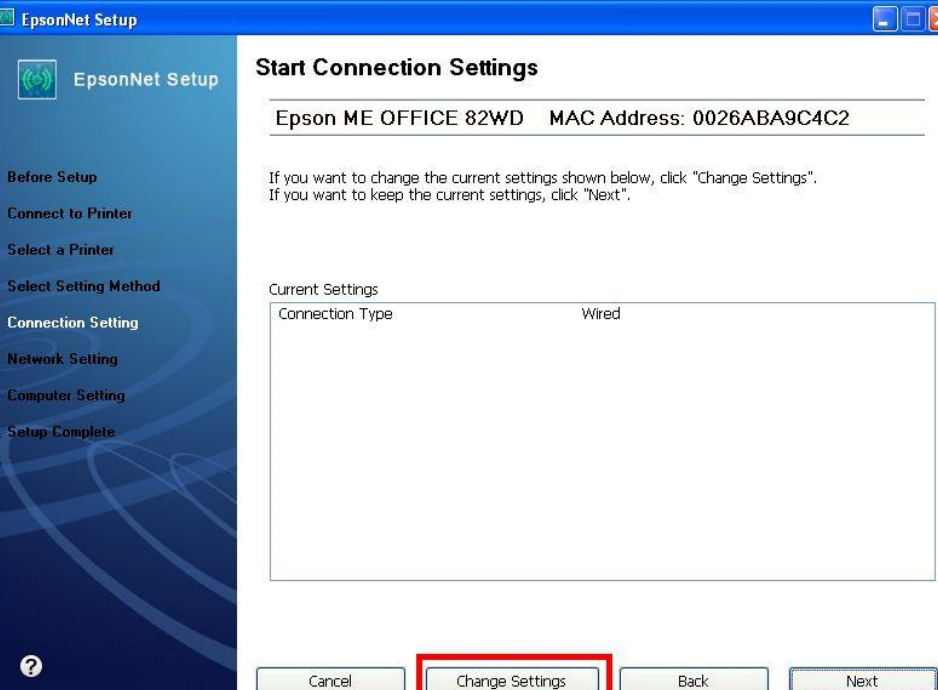

# **7. จะปรากฎหน้าต่าง Select Connection Type ให้คลิกเลือก จากนั้นคลิก Next**

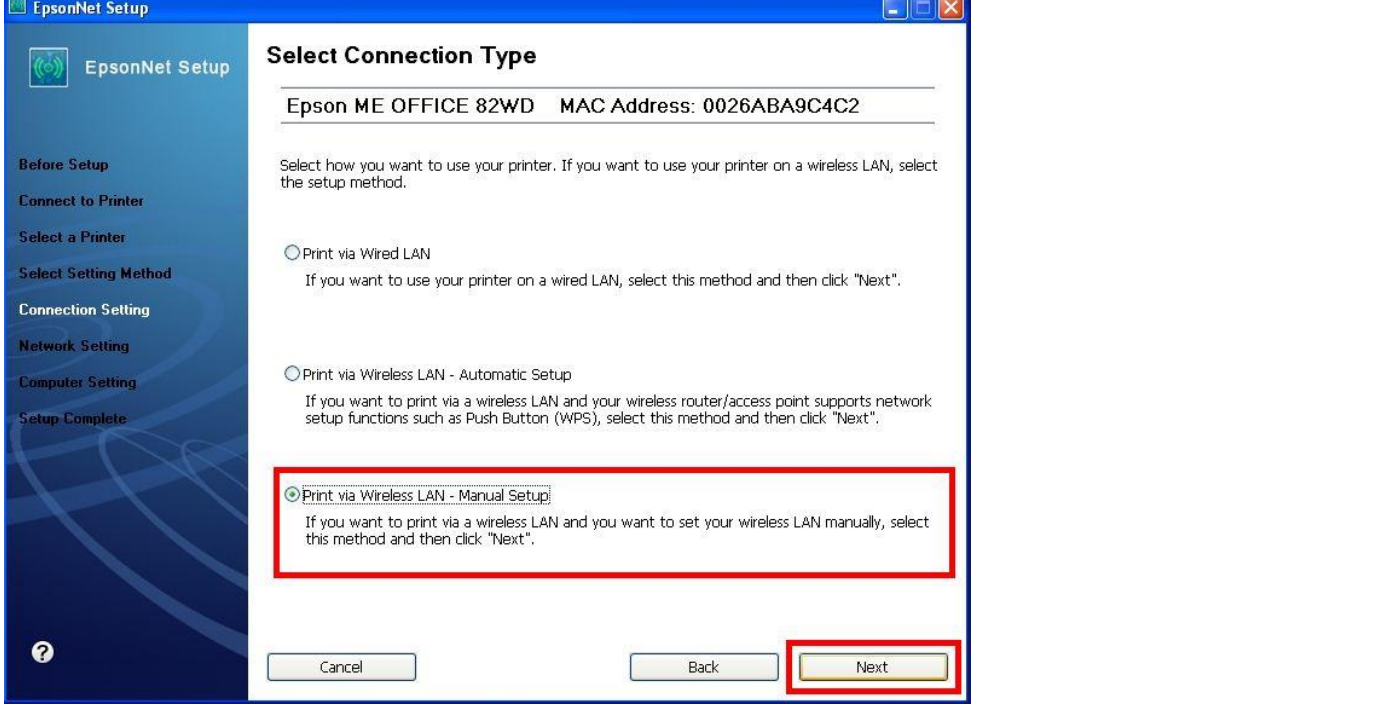

**หมายเหตุ : หากปรากฎหน้าต่างดังรูปด้านล่างขึ้นหลังจากที่คลิกเลือก แสดงว่าได้มีการตรวจพบ SSID ที่คอมพิวเตอร์เลือกอยู่ ให้ตรวจสอบว่า SSID ที่ปรากฏ**  ีขึ้นมานั้นถูกต้องหรือไม่ <u>หากถูกต้องแล้วให้คลิก Yes</u> จากนั้นให้ข้ามไปทำตามขั้นตอนที่ 9.  **แต่หากไม่ถูกต้องให้คลิก No จะปรากฎหน้าต่างขั้นตอนที่ 8.** 

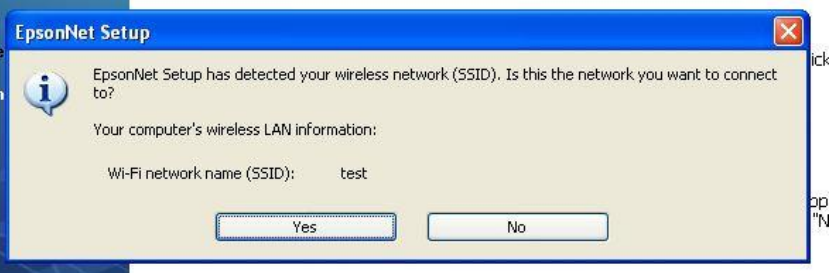

# **8.จะปรากฎหน้าต่าง ดังรูป ให้คลิกเลือกดังต่อไปนี้**

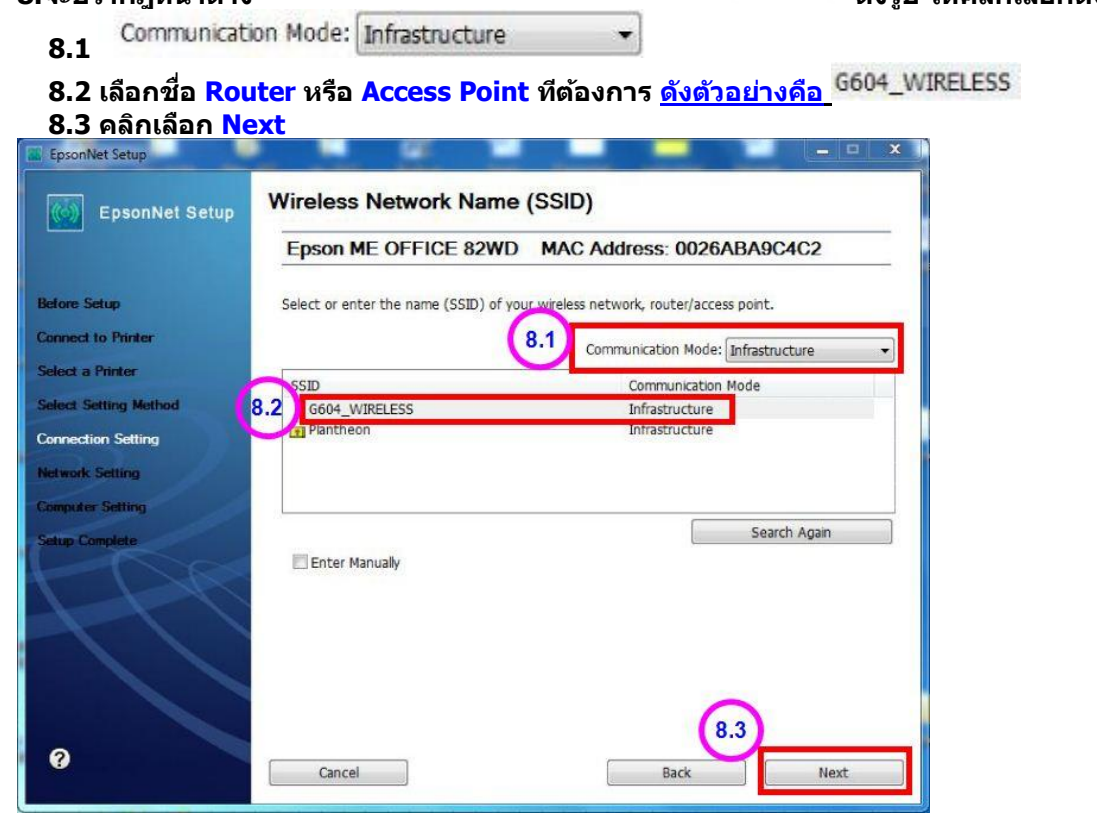

**9.จะปรากฎหน้าต่าง Confirm Transmission Content จากนั้นให้คลิก Next**

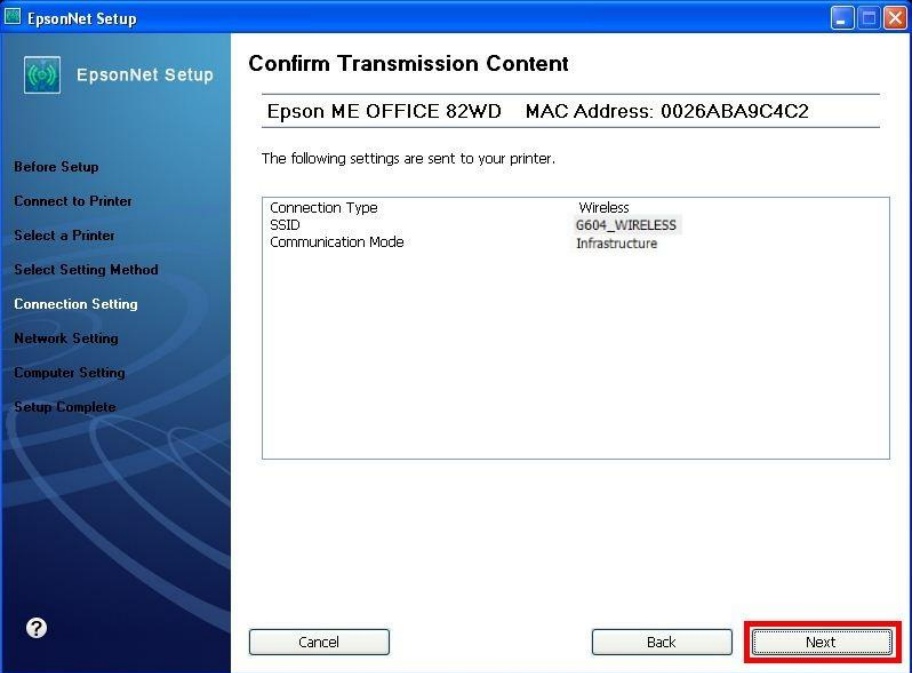

# **10. จะปรากฎหน้าต่าง Sending Settings เป็นการสง่ คา่ ไปยงัเครอื่ งพมิ พ์ใหร้อสกัครู่**

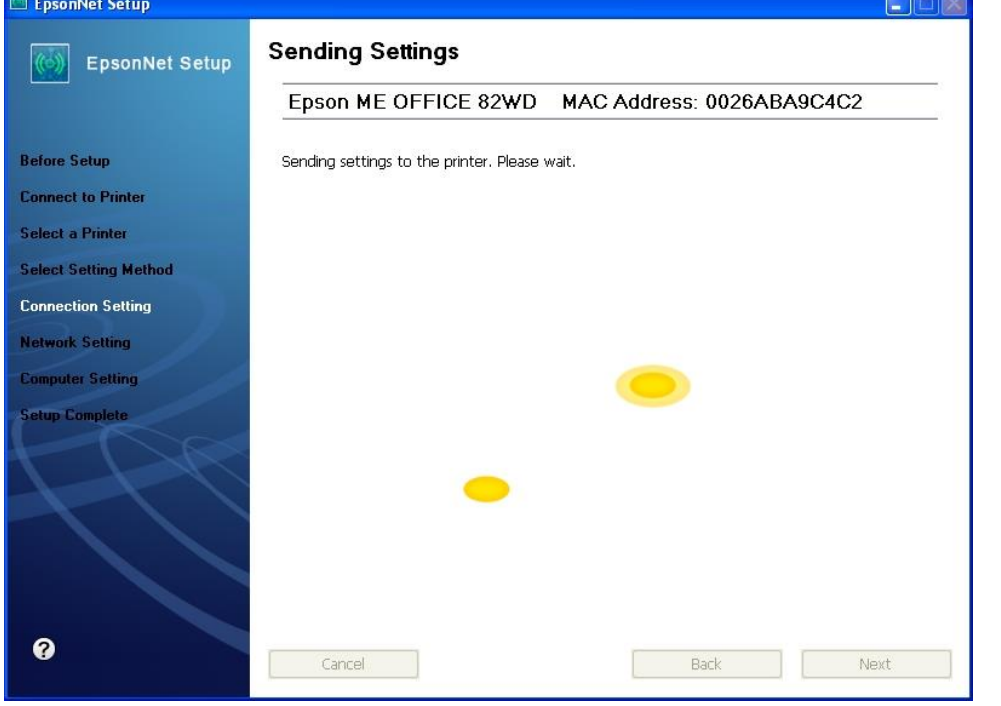

# **11. จะปรากฎหน้าต่างให้ถอดสาย LAN เนื่องจากเราไม่ได้มีการต่อสาย LAN ให้คลิก Next ได้เลย**

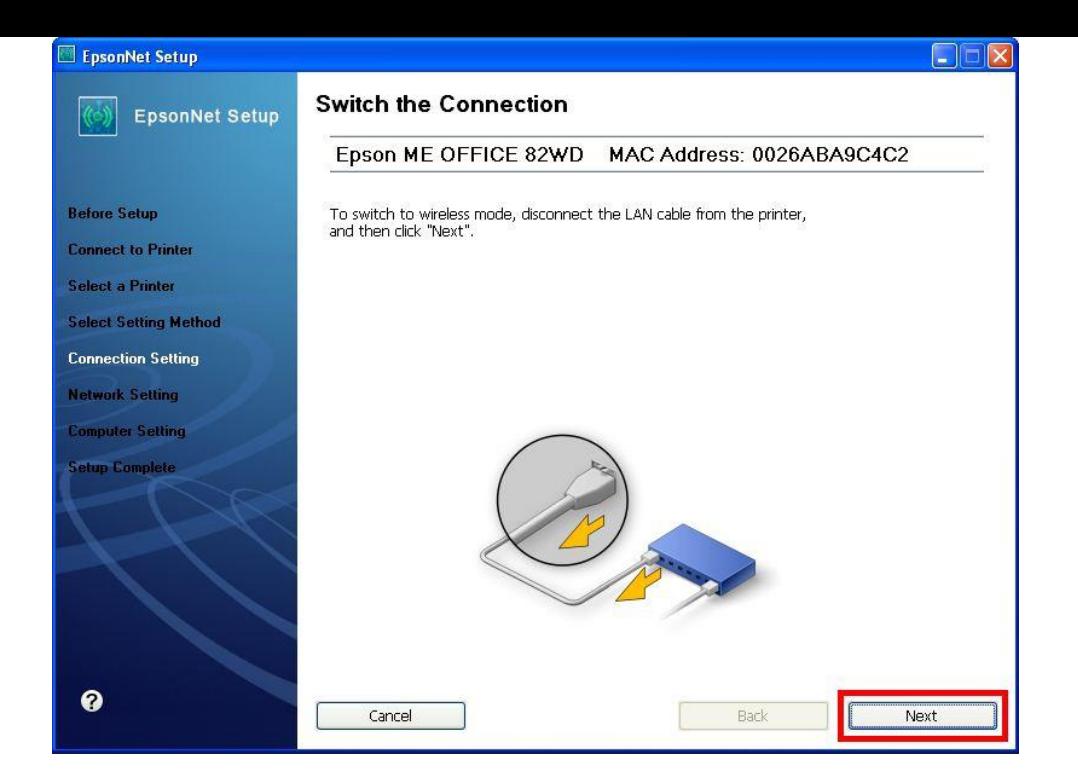

#### **12. จะปรากฎหน้าต่าง Confirm Connection ใหร้อสกัครู่ อาจจจะใชเ้วลานาน ประมาณ 5 นาที** Engelhet Cat

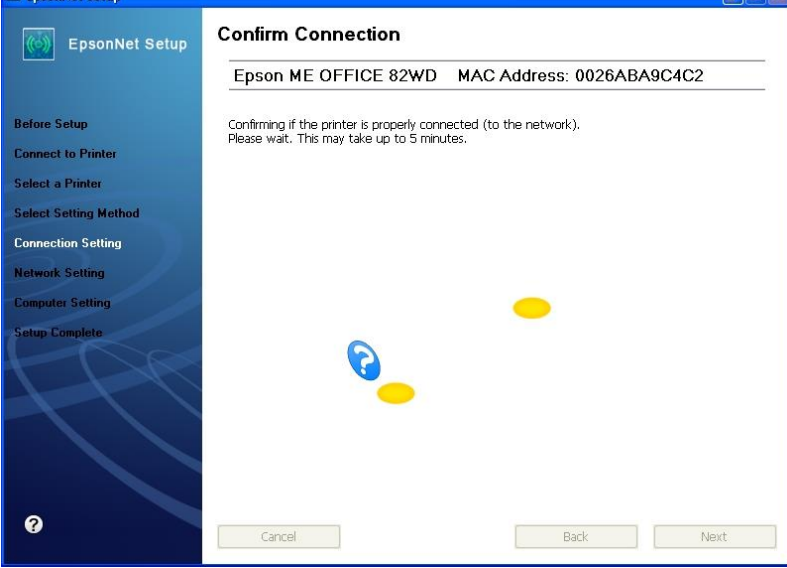

**13. จะปรากฎหน้าต่างดังรูปให้เลือก จากนนั้ ใหใ้สค่ า่ ดงัตอ่ ไปนี้**

 **13.1 ใส่ IP Address ว่าง ที่อยู่ในวง Network เดียวกันกับ IP ของเครอื่ งคอมพวิเตอร์ซงึ่ จะไดจ้ ากการ ping จากหัวข้อด้านบน ที่เป็ น IP ว่าง ที่ไมม่ เีครอื่ งอนื่ ใชง้าน**

 **13.2 ดูข้อมูลจากการพิมพ์ Ipconfig/all ของเครอื่ งคอมพวิเตอรท์ จี่ ะใชง้าน ตอ้ งSet ให้อยู่ในวง** 

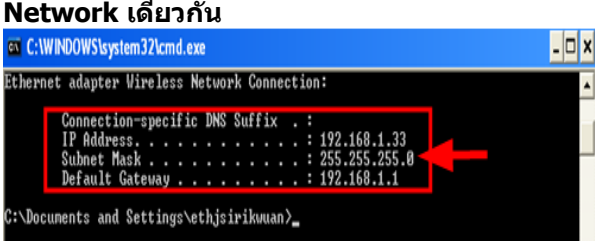

 **13.3 ดูข้อมูลจากการพิมพ์ Ipconfig/all ของเครอื่ งคอมพวิเตอรท์ จี่ ะใชง้าน ตอ้ งSet ให้อยู่ในวง Network เดียวกัน** 

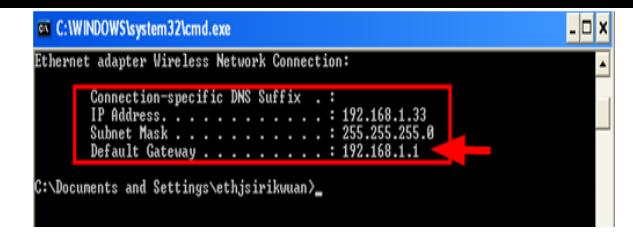

#### **เมอื่ ใสค่ า่ ทกุ อยา่ งเรยี บรอ้ ยแลว้ใหค้ ลกิ Next**

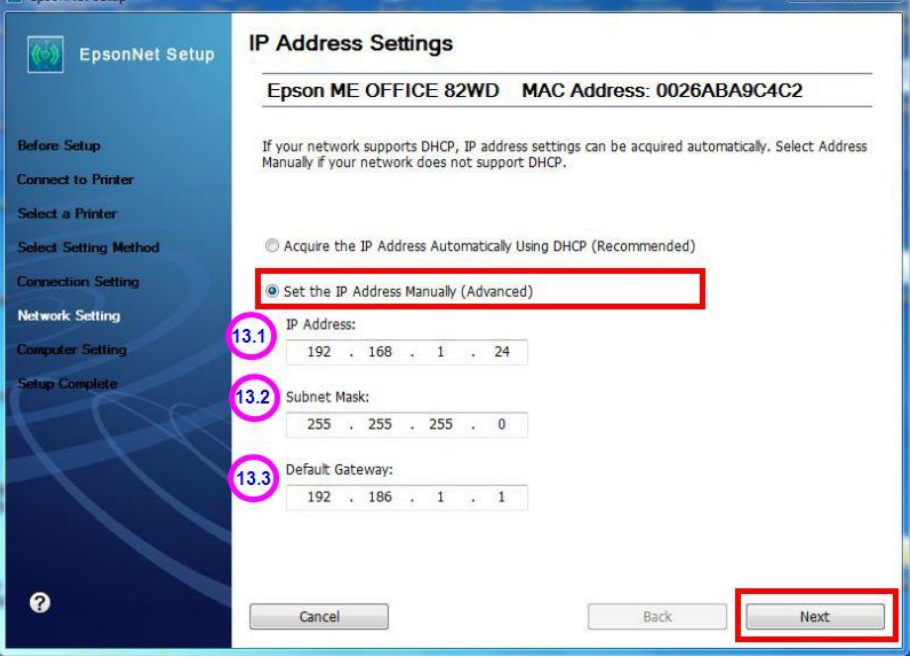

 $x$   $\uparrow$ 

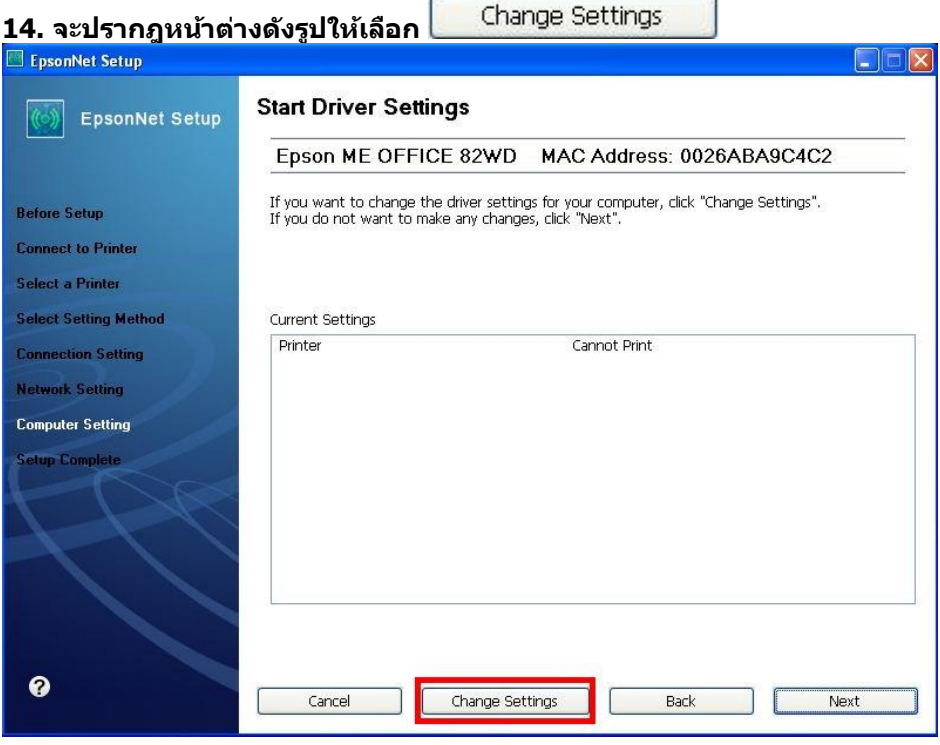

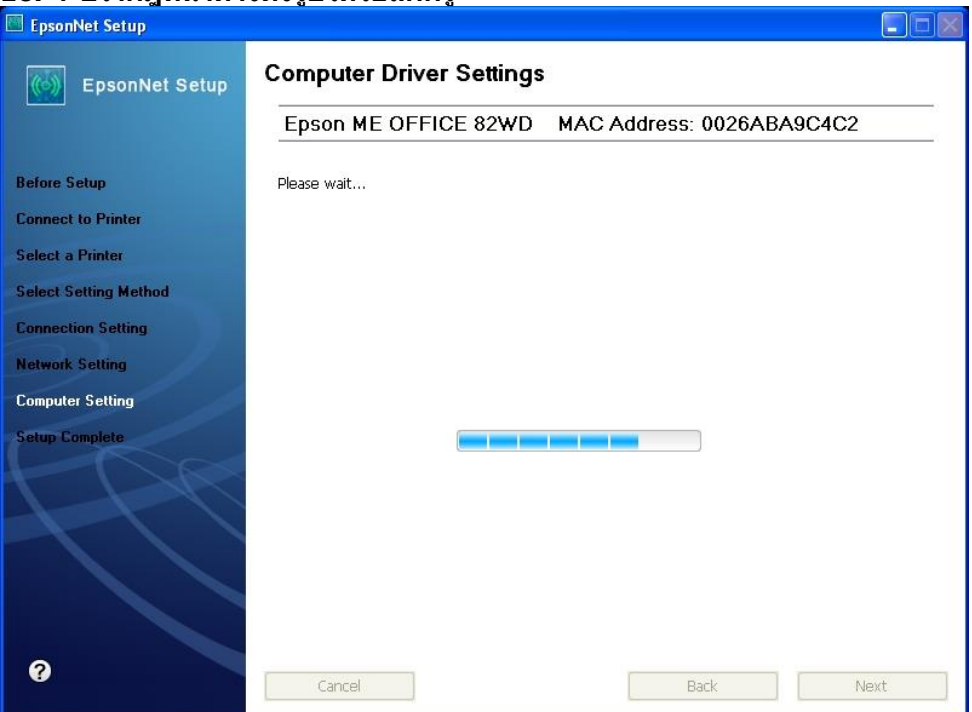

## **16. จะปรากฎหนา้ตา่ งดงัรูปใหร้อสกัครู่**

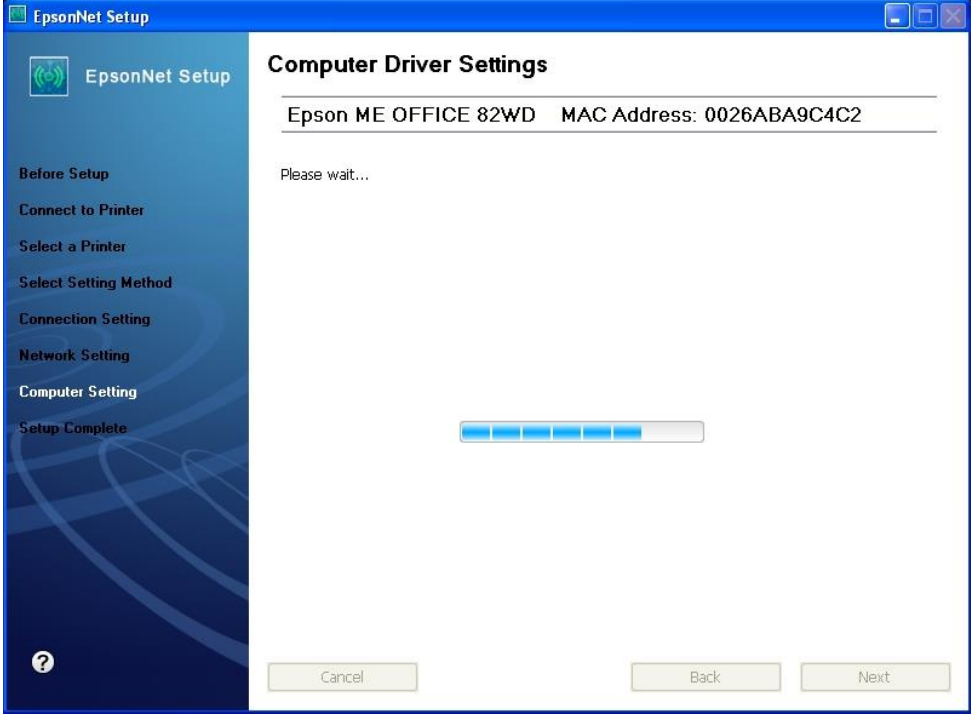

**17. ปรากฎหน้าต่างนี้ ให้ถอดสาย USB ออกจากเครื่องคอมพิวเตอร์ และถอดออกจากตัวเครื่องพิมพ์จากนั้นให้คลิก OK**

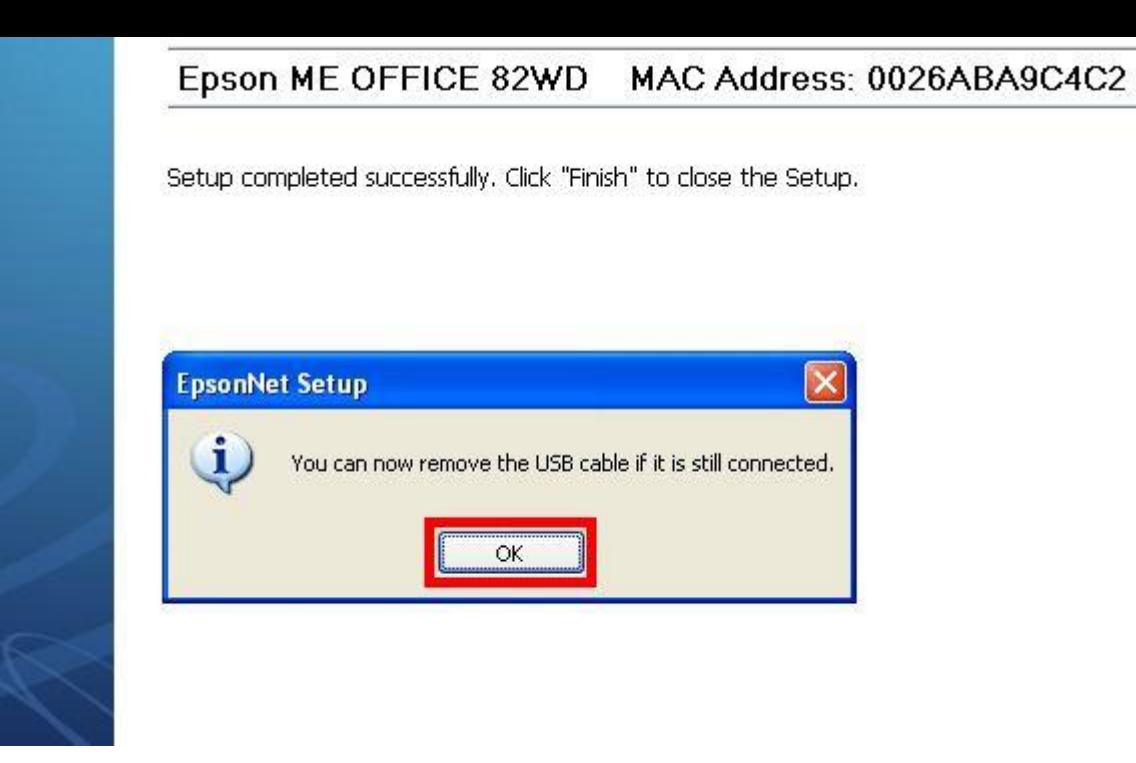

**18. ป้ อนกระดาษในถาดป้ อนกระดาษ จากนั้น คลิกเลือก จากนั้นคลิก Finish เป็นการเสร็จสนิ้ ขนั้ ตอน**OOK

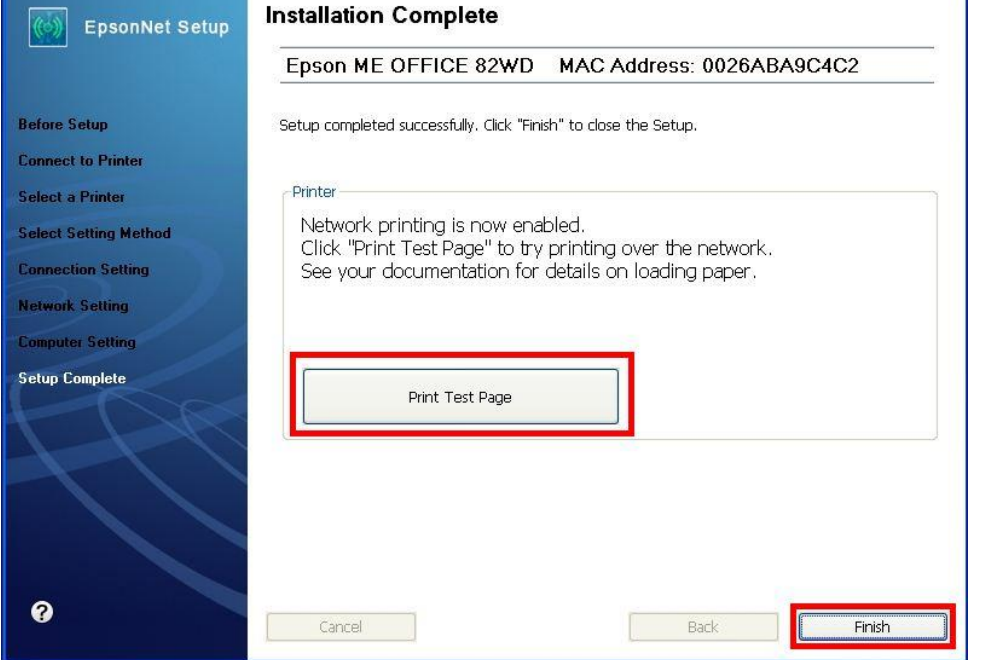